## Instruktioner plattformen entreprenörer (centrala användare)

## Välkomna till vår digitala plattform!

Plattformen är optimerad för att användas via webbläsaren Google Chrome. Om ni behöver ladda ner Chrome, så kan ni göra det via <https://www.google.se/chrome/index.html> där ni följer en enkel installationsprocess som endast tar några minuter att genomföra.

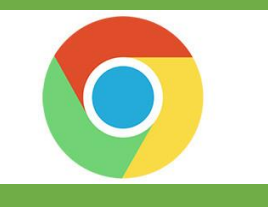

Här finns instruktioner för hur ni går tillväga som entreprenör när ni skapar och lägger upp er företagsstruktur i plattformen. Allt beror på hur ni som företag är organiserade och var ni finns representerade i landet samt hur ni vill hantera arbetet i plattformen. Om ni exempelvis finns representerade på flera platser i landet kan varje lokal enhet svara på sina förfrågningar alternativt finns det möjlighet att utifrån central användare svara på samtliga enheters förfrågningar.

Varje företag måste ha minst en entreprenörsenhet som registreras för att matchas mot förfrågningar, men ni kan skapa flera entreprenörsenheter om ni vill dela upp förfrågningar utifrån exempelvis geografi. Som administratörsanvändare har du möjlighet att skapa både entreprenörsenheter och tillhörande användare. Som central användare skapar du först de entreprenörsenheter som är aktuella för ert företag. Därefter skapar du användare för respektive enhet. Som central användare för företaget loggar du in som entreprenör och kan därmed ta del av samtliga entreprenörsenheters förfrågningar. Som användare för entreprenörsenheten kommer du däremot direkt in på en specifik enhets profil när du loggar in i plattformen och kan endast agera som den specifika enheten.

Som central användare för entreprenören kan du göra följande åtgärder:

- A. Hantera "Min profil" för entreprenören (sid 2-9)
- B. Skapa entreprenörsenheter (sid 10-12)
- C. Uppdatera/ta bort entreprenörsenheter (sid 12-21)
- D. Hantera användare för entreprenörsenheterna (sid 22-25)

Då centrala användare hos entreprenören ska delta i upphandlingar gör dem det enligt samma process som en entreprenörsenhet, enda skillnaden är att den centrala användaren alltid måste välja vilken entreprenörsenhet man agerar som.

Nedanstående aktiviteter behöver genomföras när en central användare deltar i upphandlingar för en entreprenörsenhet:

- E. Skapa/uppdatera offert (sid 26-31)
- F. Skicka in offert (sid 32)
- G. Komplettera offert (sid 33)
- H. Skapa avtal utifrån vinnande offert (sid 33-36)

Skulle ni behöva ytterligare hjälp så tveka inte att kontakta oss, vi hjälper er givetvis oavsett problem som ni stöter på.

Våra kontaktuppgifter:

Telefon: 0454-57 89 98

E-post[: livsmedelshandlarna@svenskavfallsradgivning.se](mailto:livsmedelshandlarna@svenskavfallsradgivning.se)

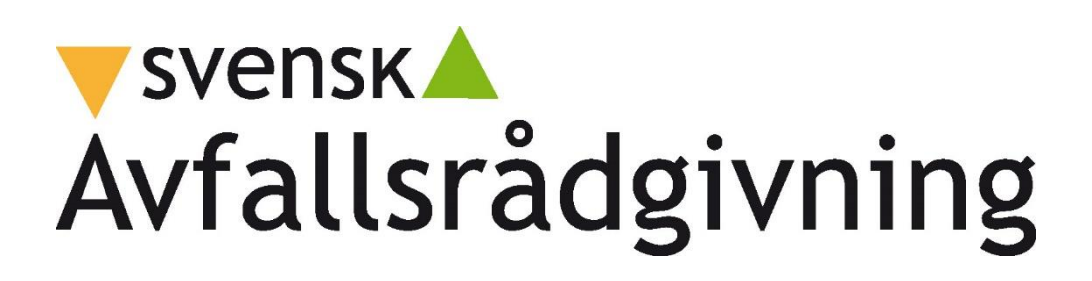

#### **A. Hantera "Min profil" för entreprenören**

**1**. Klicka på "Min profil" i huvudmenyn efter att ni har loggat in.

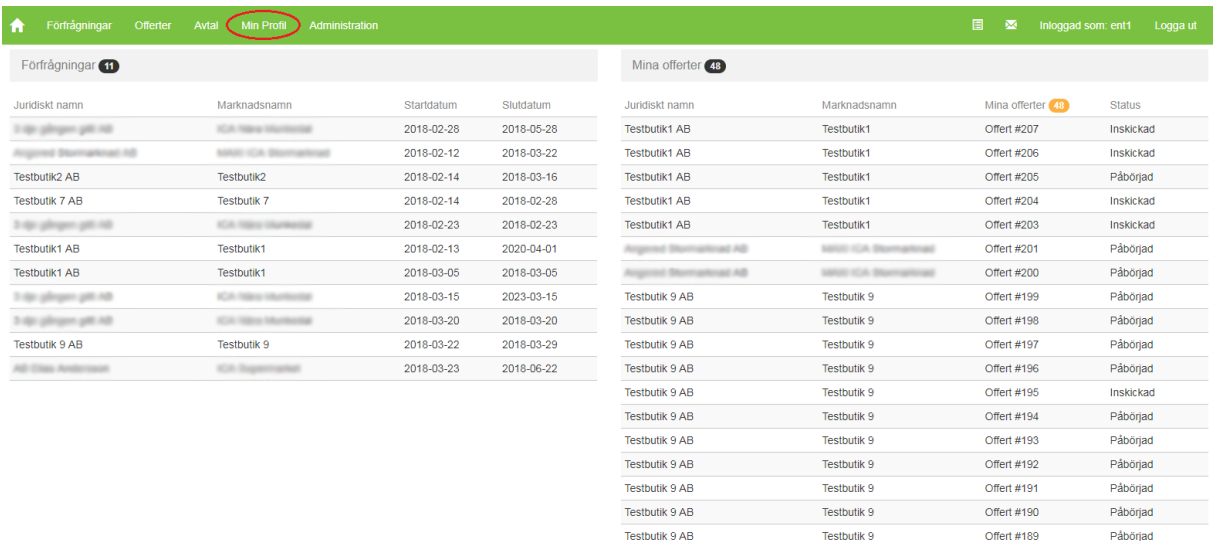

**2**. Kontrollera på er överblick (Min profil) de kontaktpersoner och adresser som finns angivna och gå vidare med att lägga till och uppdatera kontakter/adresser.

Testbutik 9 AB

Testhutik 9

Offert #188

Offert #186

Offert #185

Offert #184

Påbörjad

Påbörjad

Påbörjad

Påbörjad

**3**. Lägg till/uppdatera/ta bort kontaktpersoner

3.1) Klicka i menyn till vänster på "Kontaktpersoner"

3.2) Kontrollera kontaktpersonernas information genom att klicka på respektive person i listan, om informationen är korrekt stäng ner rutan genom att klicka på krysset längst upp i rutan

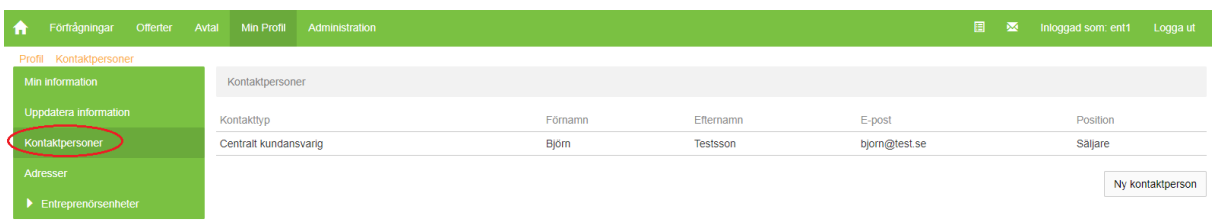

3.3) Om ni vill korrigera information på en kontakt så klicka på kontaktpersonen, ändra uppgifterna och klicka på knappen "Uppdatera"

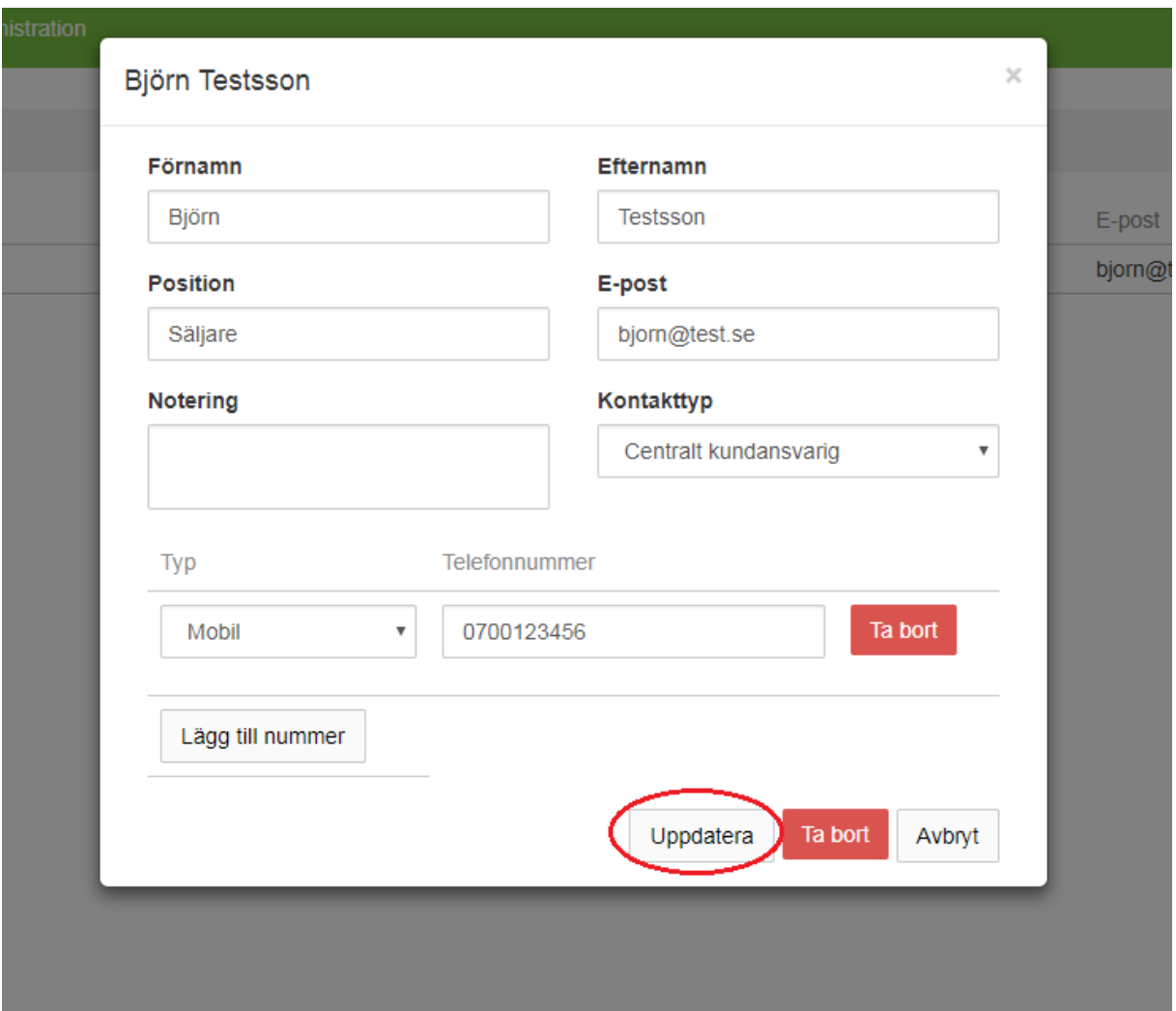

3.4) Om ni vill lägga till en ny kontaktperson så klicka på knappen "Ny kontaktperson" till höger

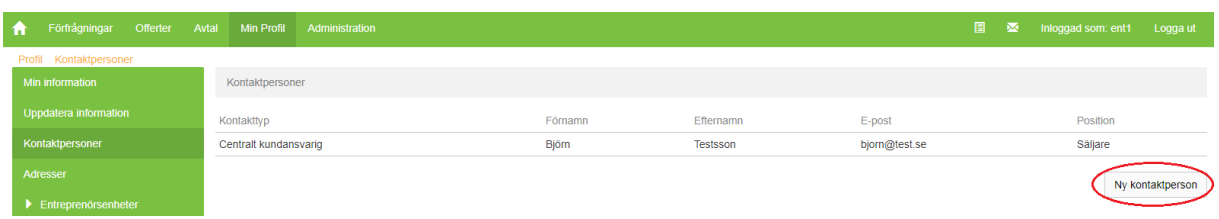

3.5) I formuläret fyller ni i:

- Förnamn
- Efternamn
- Position (arbetstiteln/rollen som personen har)
- E-post till kontaktpersonen
- Kontakttyp (Om personen ska kontaktas för specifika frågor anges det här)
- Eventuella noteringar gällande kontaktpersonen (t.ex. om det finns specifika tider som passar för att bli kontaktade)
- Telefonnummer (Gärna både mobil och fast nummer om det finns)

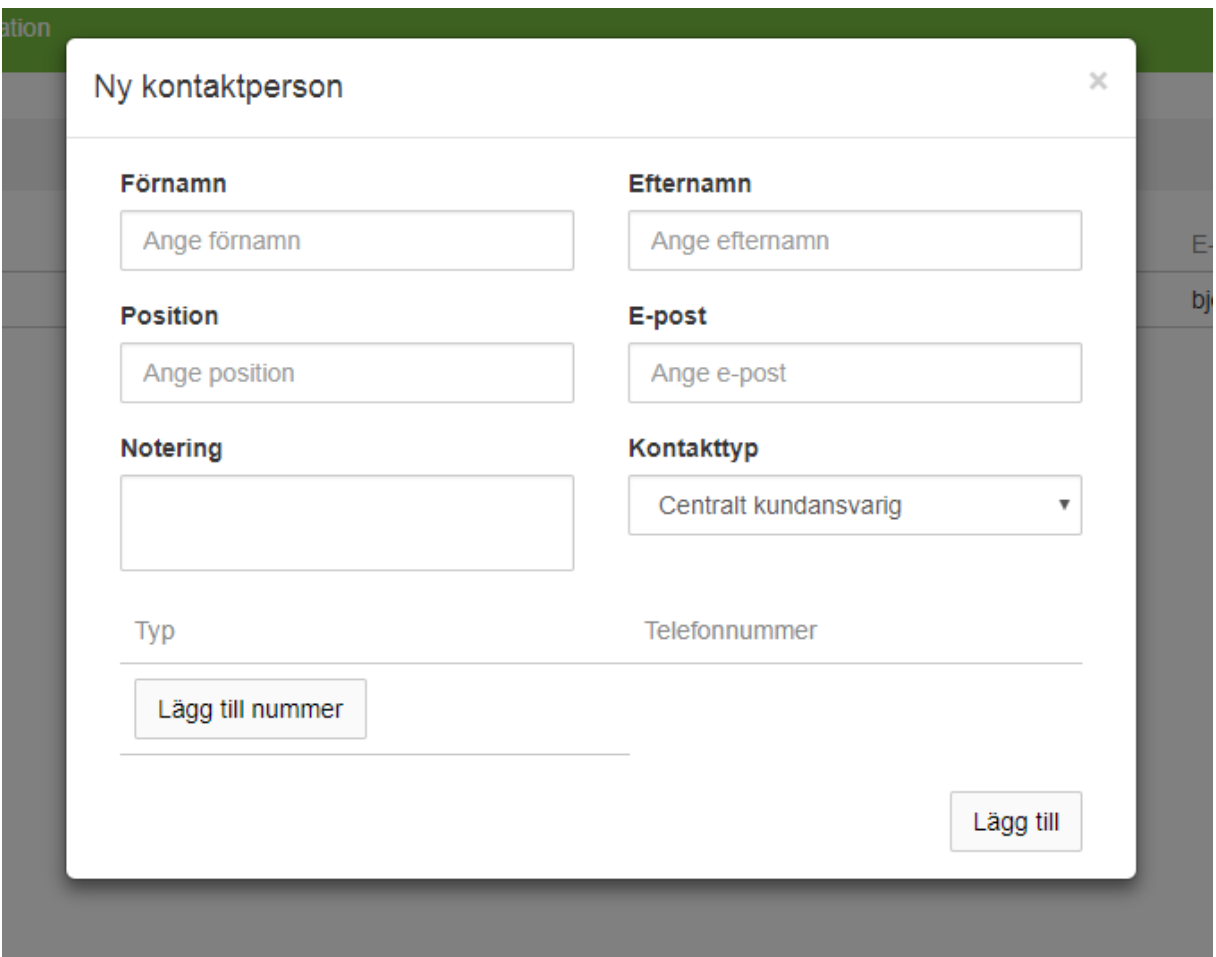

3.6) Klicka sedan på rutan längst ner till höger som heter "Lägg till" och det är klart.

3.7) Har ni flera kontaktpersoner så ange gärna samtliga på samma sätt som ovan. Om du vill ta bort någon kontaktuppgift så klicka på kontakten i listan och sedan klicka på "Ta bort".

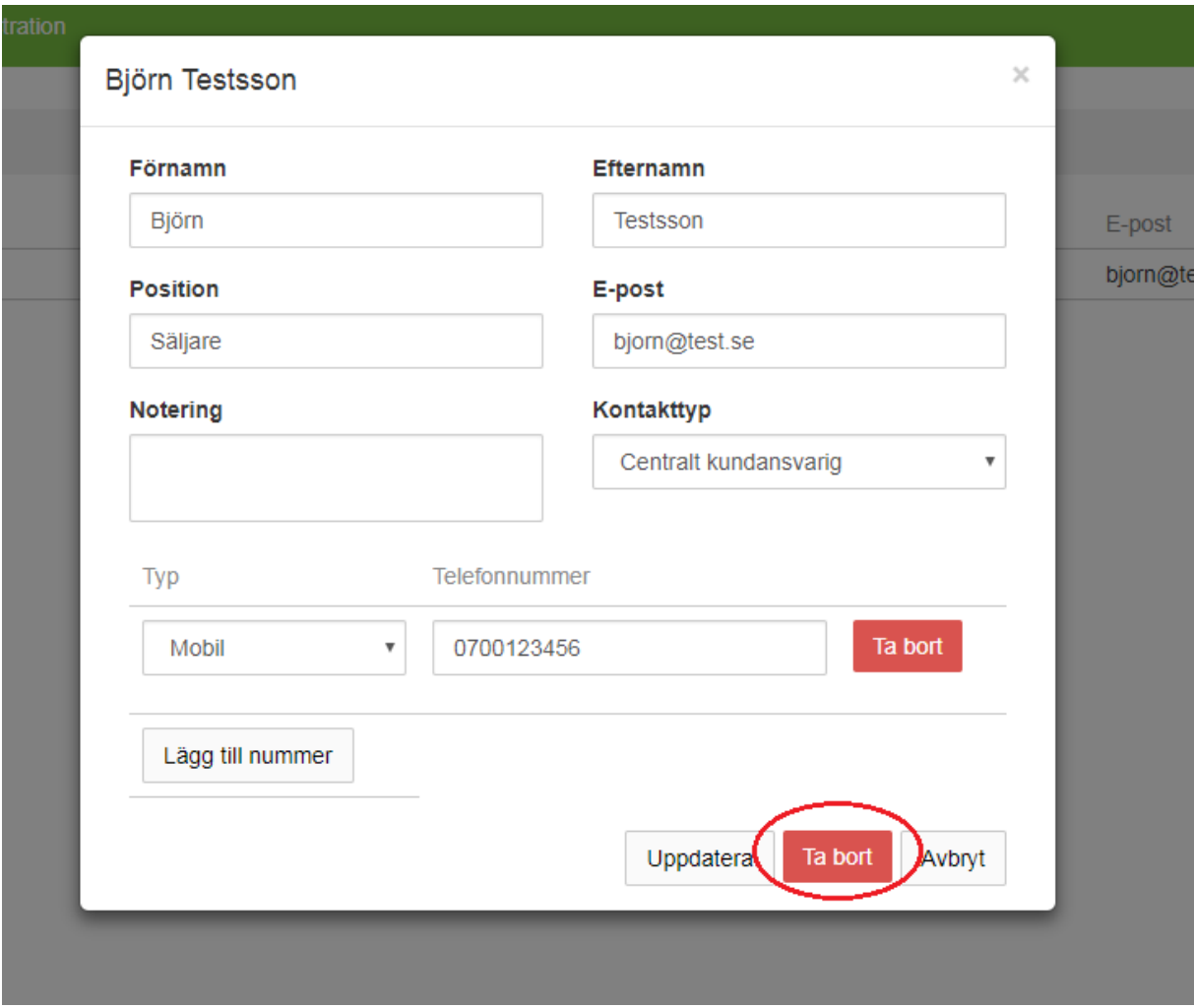

När samtliga aktuella kontakter är tillagda så gå vidare till nästa steg för att hantera adresser.

Offert #185

Offert #184

Påbörjad

Påbörjad

### **4**. Lägg till/uppdatera/ta bort adresser

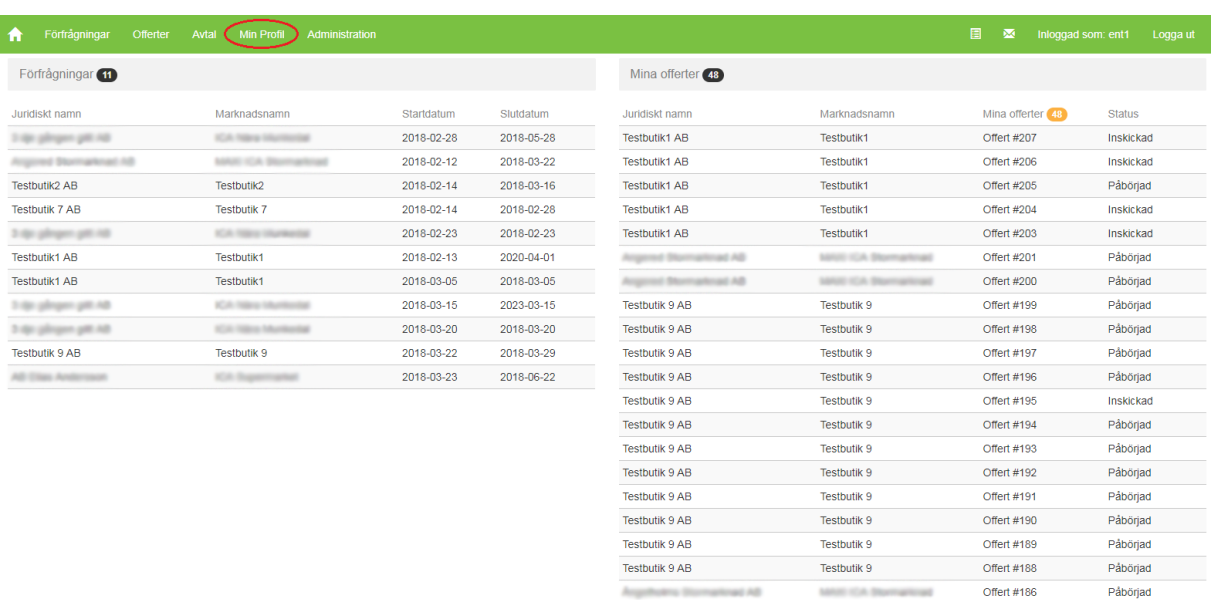

## 4.1) Klicka på "Min profil" i huvudmenyn på förstasidan efter inloggning.

4.2) Klicka i menyn till vänster på "Adresser"

4.3) Kontrollera adresserna genom att klicka på respektive adressrad i listan, om informationen är korrekt stäng ner rutan genom att klicka på krysset längst upp i rutan.

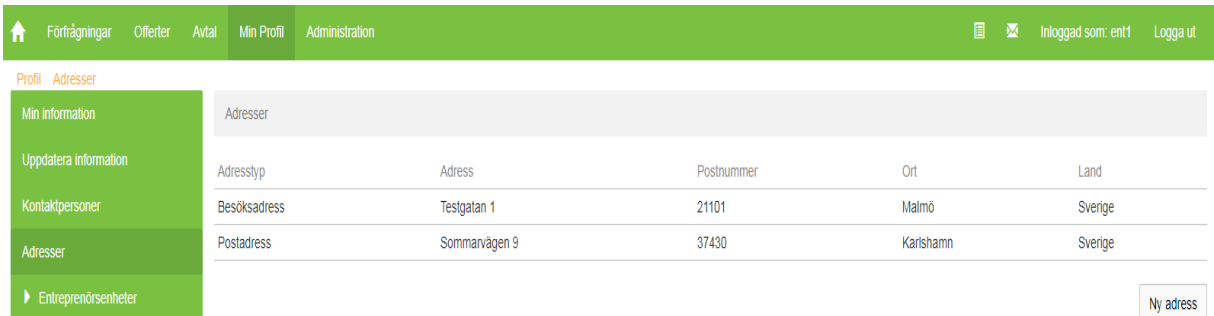

4.4) Om ni vill korrigera information på en adress så klicka på adressen, ändra uppgifterna och klicka på knappen "Uppdatera"

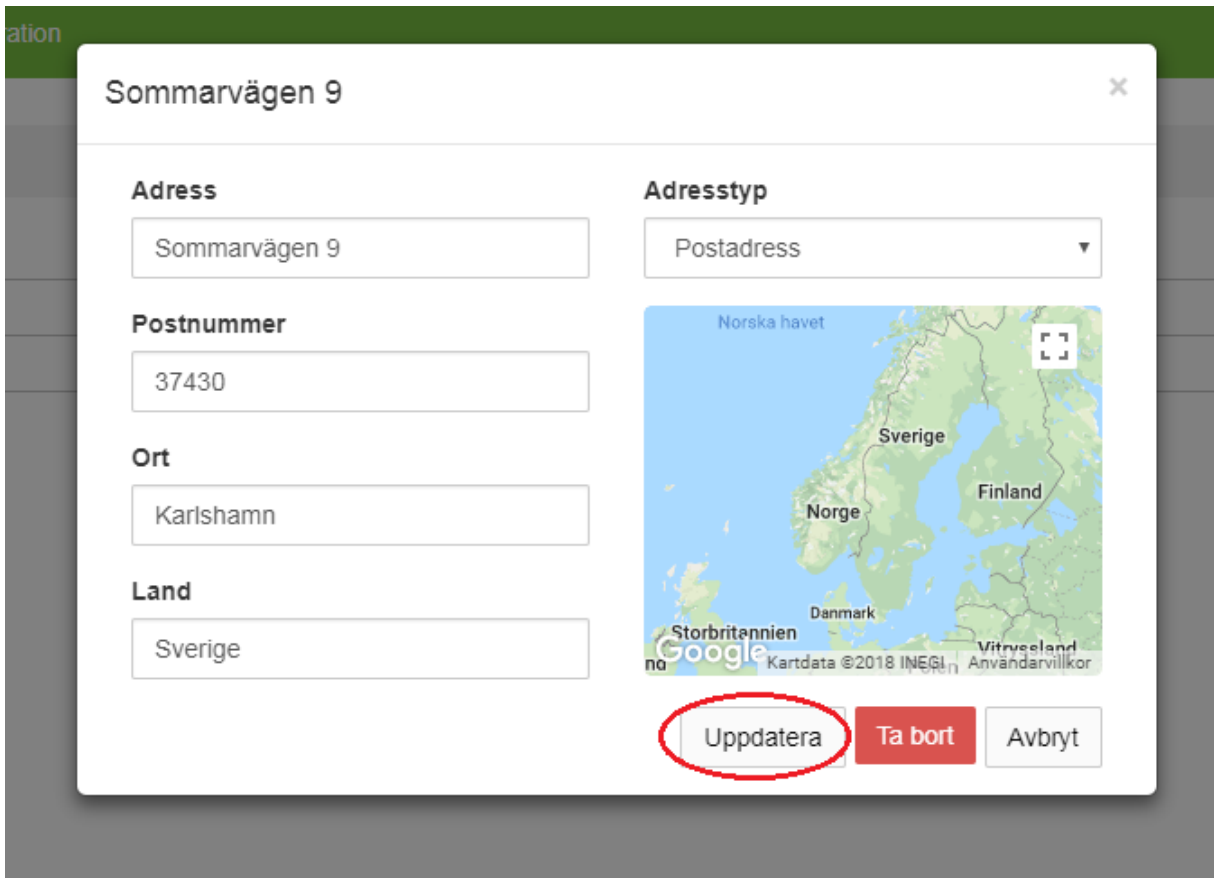

## 4.5) Om ni vill lägga till en adress så klicka på knappen "Ny adress" till höger

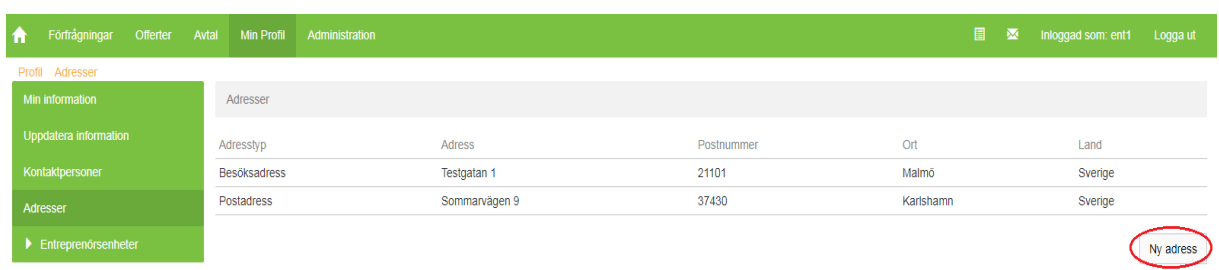

4.6) I formuläret fyller ni i:

- Adress
- Postnummer
- Ort
- Land
- Adresstyp (Besöksadress eller postadress)

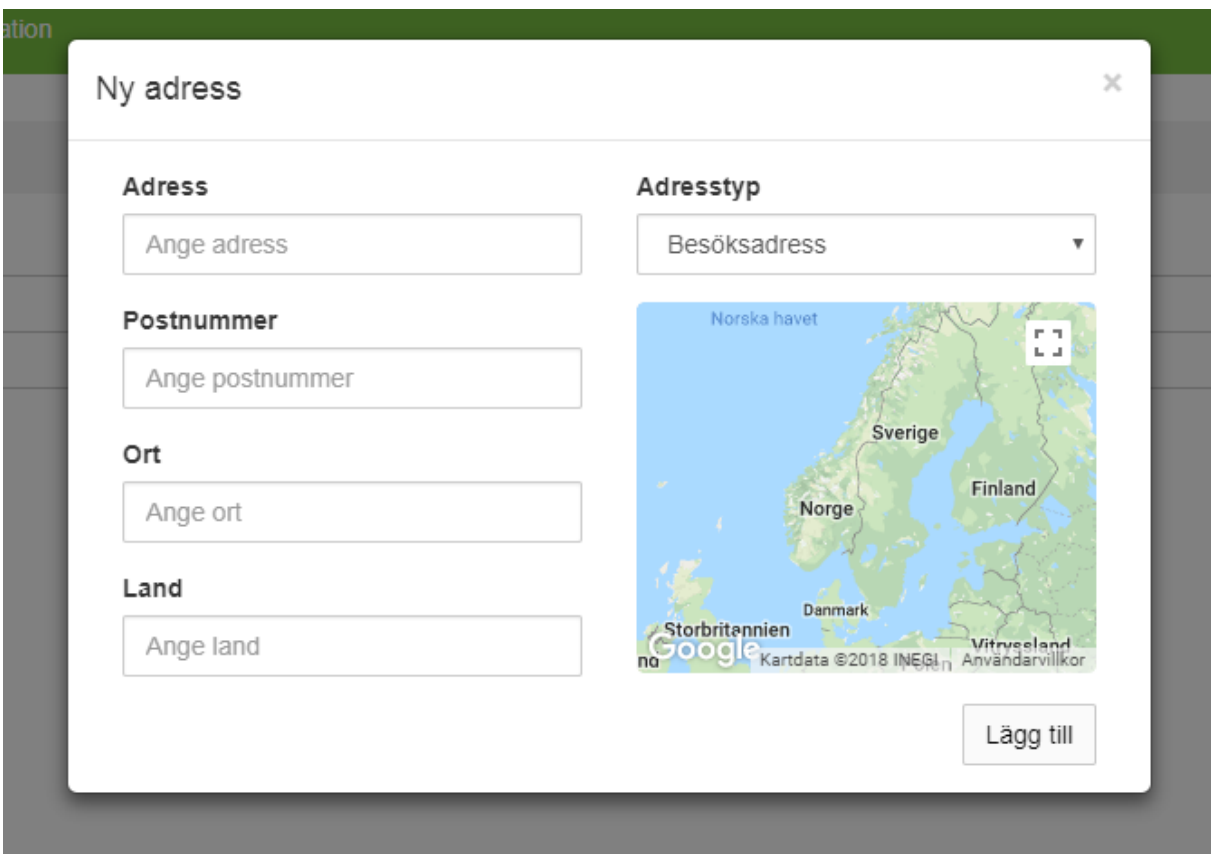

4.7) Klicka sedan på knappen längst ner till höger i rutan som heter "Lägg till" och det är klart.

4.8) Har ni flera adresser så ange gärna samtliga på samma sätt som ovan. Om du vill ta bort någon adress så klicka på kontakten i listan och sedan klicka på "Ta bort".

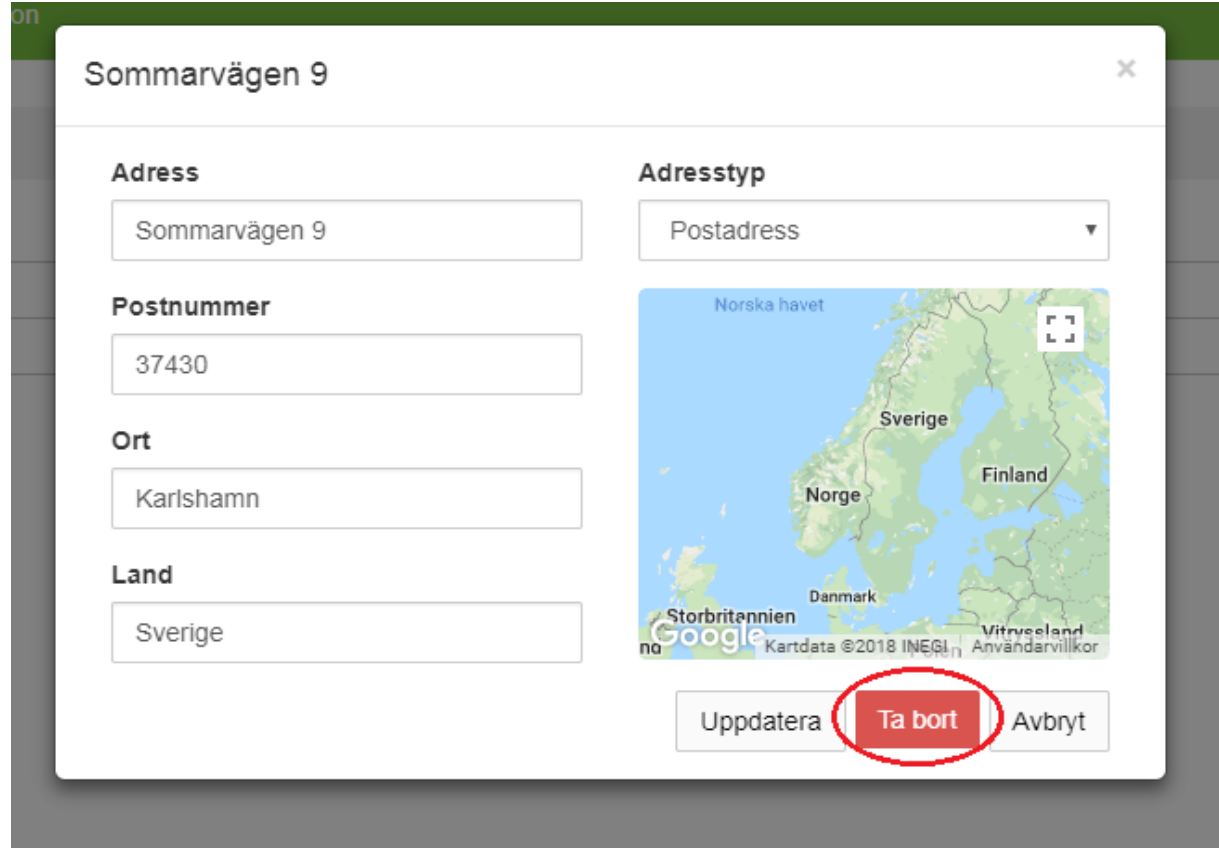

När samtliga och adresser är kontrollerade och tillagda så är denna aktivitet klar.

## **B. Skapa entreprenörsenheter**

Skapa entreprenörsenheterna på följande sätt:

**1.** Klicka på "Min profil" i den övre menyn efter att ni har loggat in.

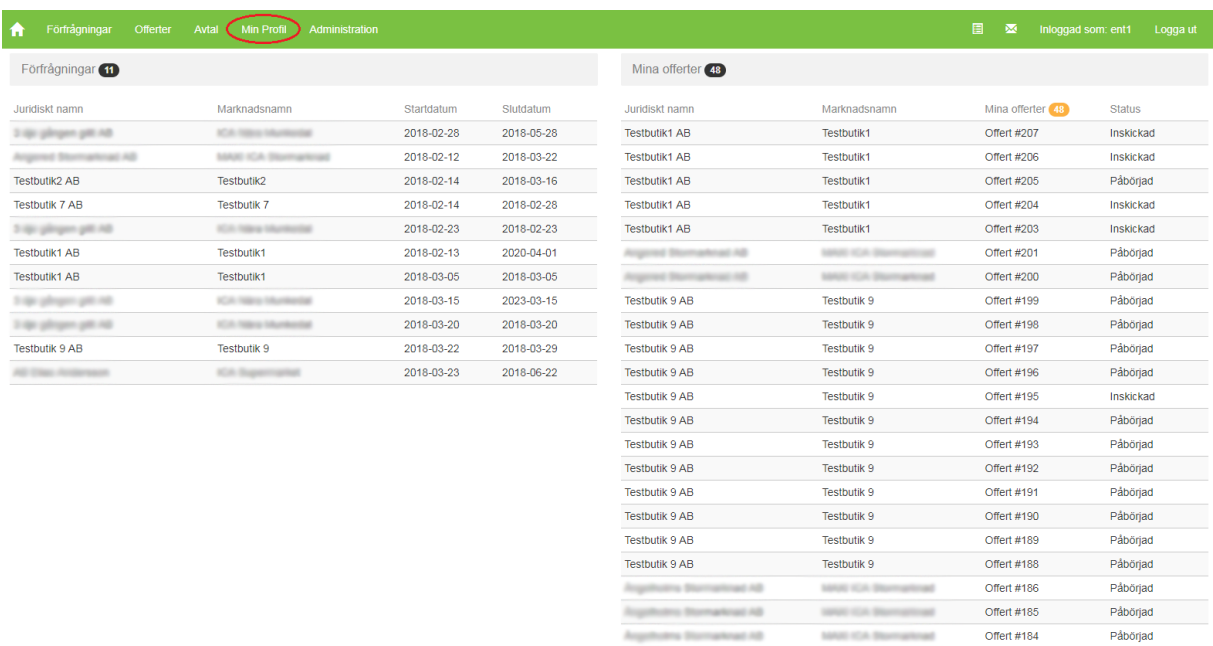

**2.** Klicka på "Entreprenörsenheter" i den vänstra menyn och välj "Ny entreprenörsenhet".

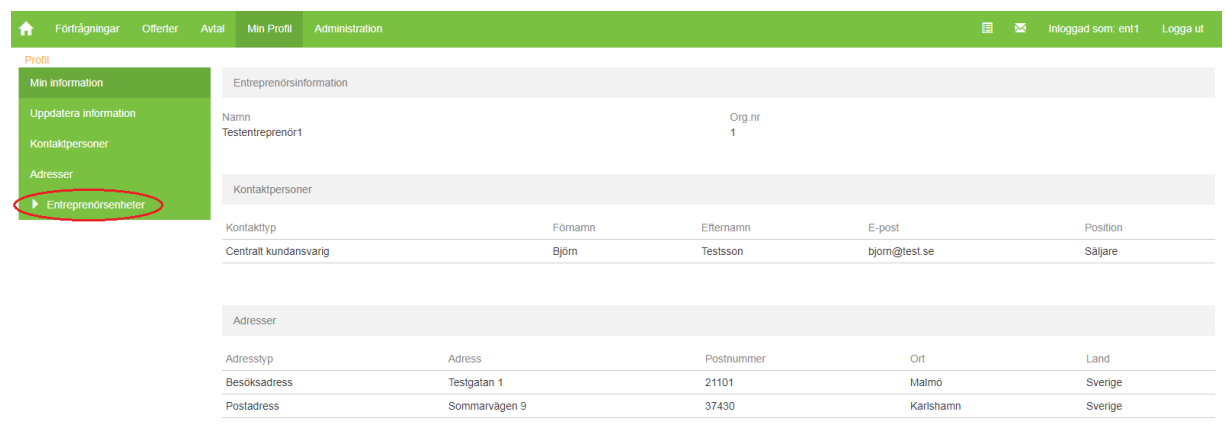

#### **3**. Ange namn på entreprenörsenheten enligt följande modell:

"EntreprenörenEntreprenörsenheten" där Entreprenörens namn efterfölj av den ort som entreprenörsenheten är verksam i utan mellanslag.

Exempelvis: "AvfallsentreprenörMalmö"

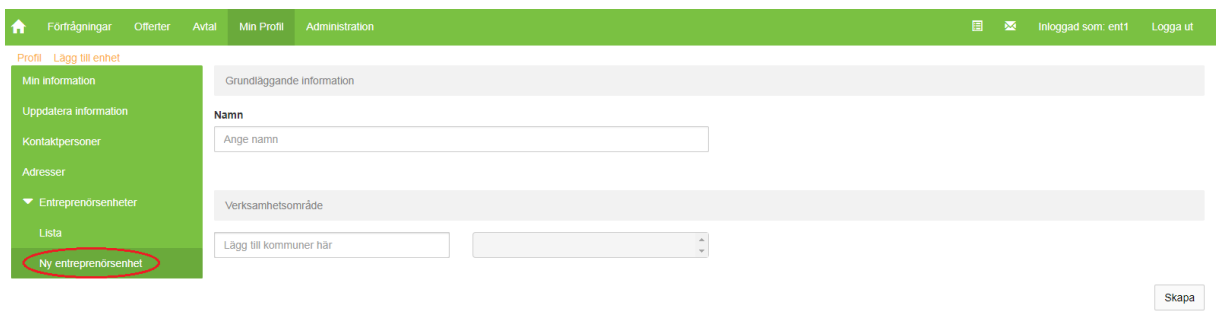

#### **4**. Ange entreprenörsenhetens verksamhetsområden

4.1) För att lägga till kommun så skriv in kommunen i den vänstra rutan och klicka på enter-tangenten, kontrollera så att kommunen dyker upp i den högra rutan.

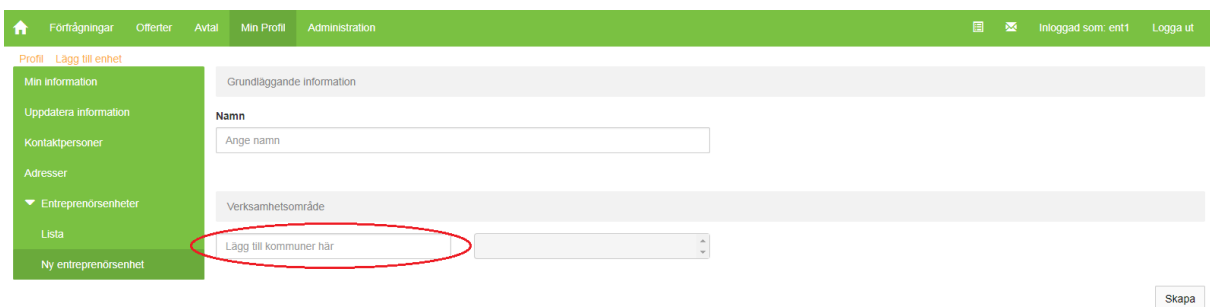

4.2) Om ni vill ta bort en kommun, så klicka på det svarta krysset för kommunen i den högra rutan.

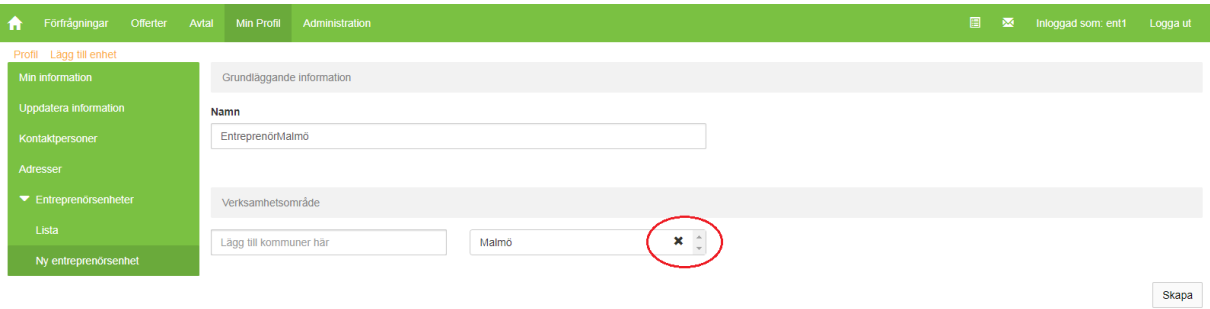

Offert #186

Offert #185

Offert #184

Påbörjad

Påbörjad

**Påbörjad** 

4.3) Klicka på "Skapa" längst ner till höger på sidan för att lägga till entreprenörsenheten.

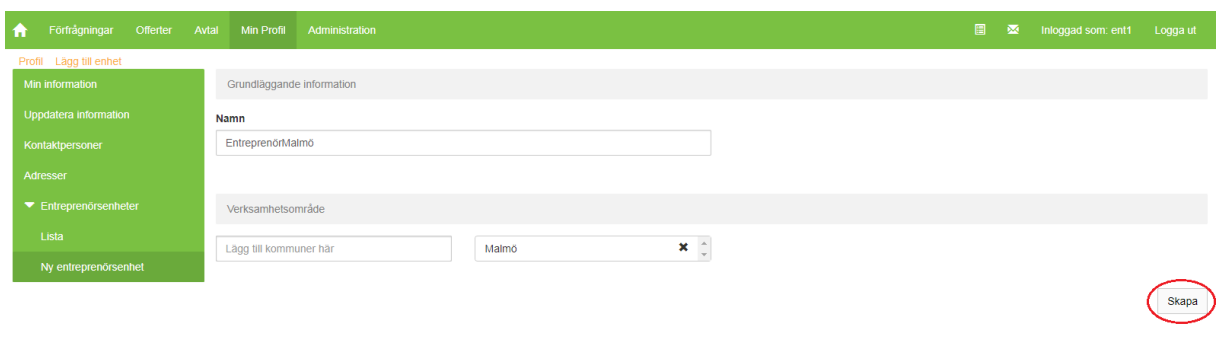

Repetera ovanstående steg tills samtliga entreprenörsenheter ni vill ha är skapade.

## **C. Uppdatera/ta bort entreprenörsenheter**

**1.** Klicka på "Min profil" i den övre menyn efter att ni har loggat in.

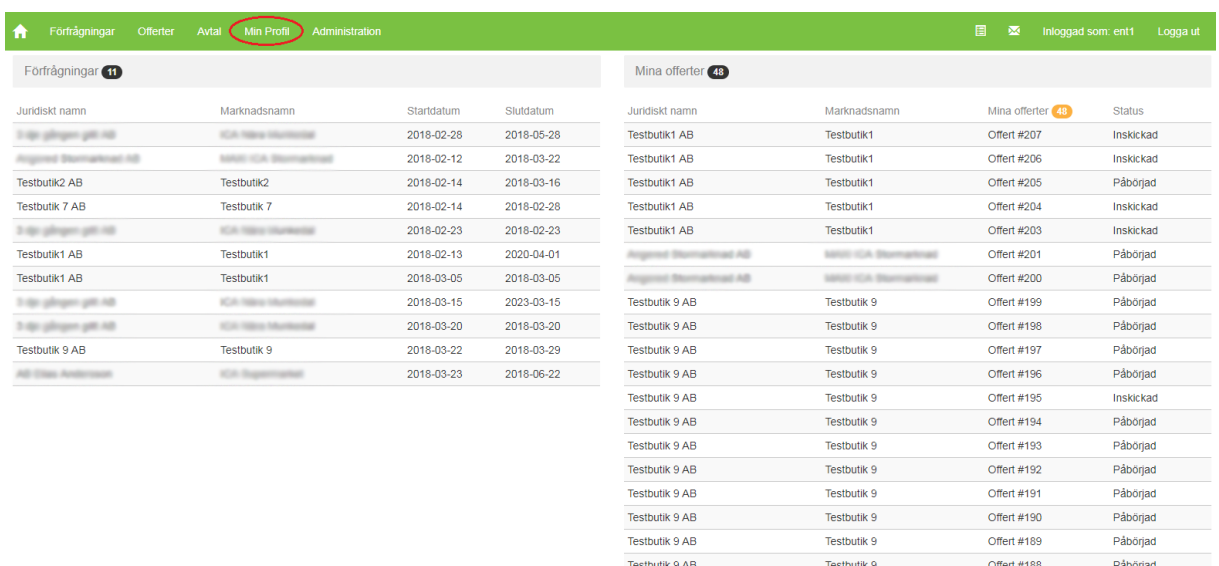

**2**. Klicka på "Entreprenörsenheter" i den vänstra menyn och välj "Lista".

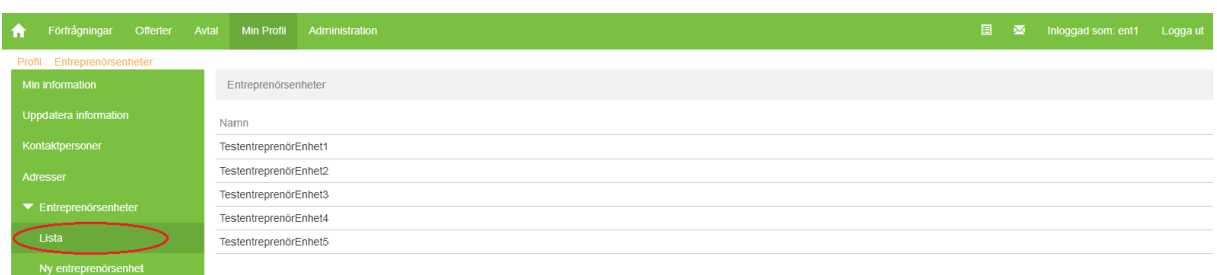

- **3**. Klicka på den entreprenörsenhet som du vill uppdatera för att komma till dess överblick
	- 3.1) Klicka i menyn till vänster på "Kontaktpersoner"

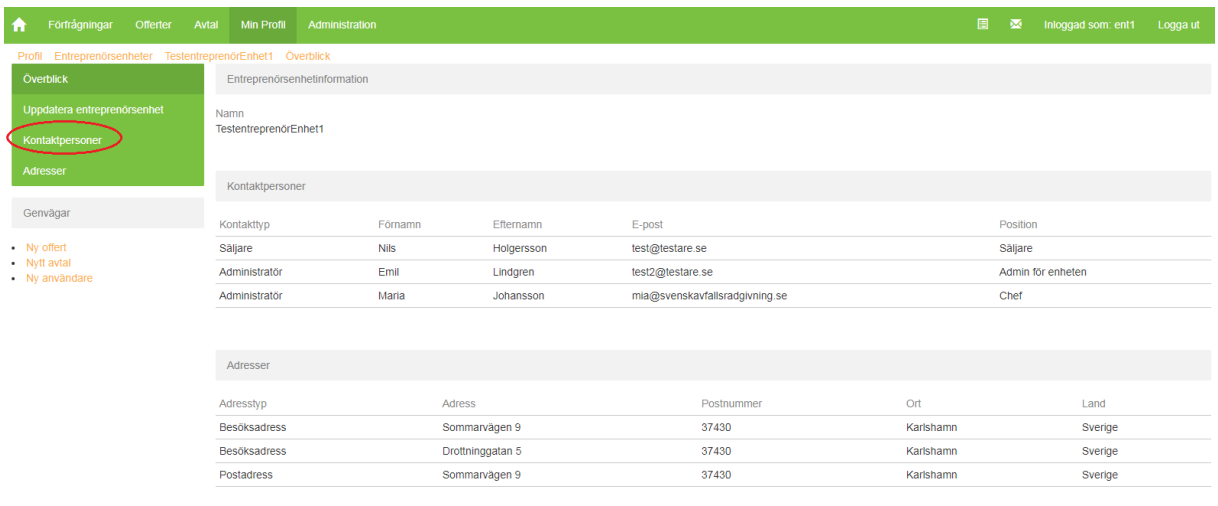

3.2) Kontrollera kontaktpersonernas information genom att klicka på respektive person i listan, om informationen är korrekt stäng ner rutan genom att klicka på krysset längst upp i rutan

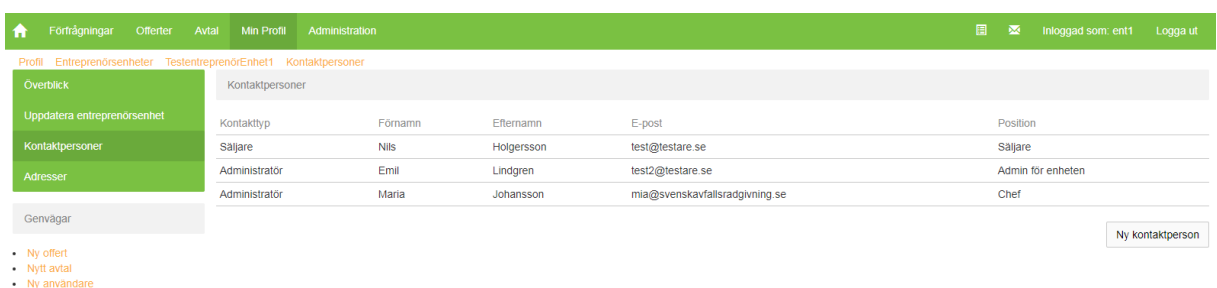

3.3) Om ni vill korrigera information på en kontakt så klicka på kontaktpersonen, ändra uppgifterna och klicka på knappen "Uppdatera"

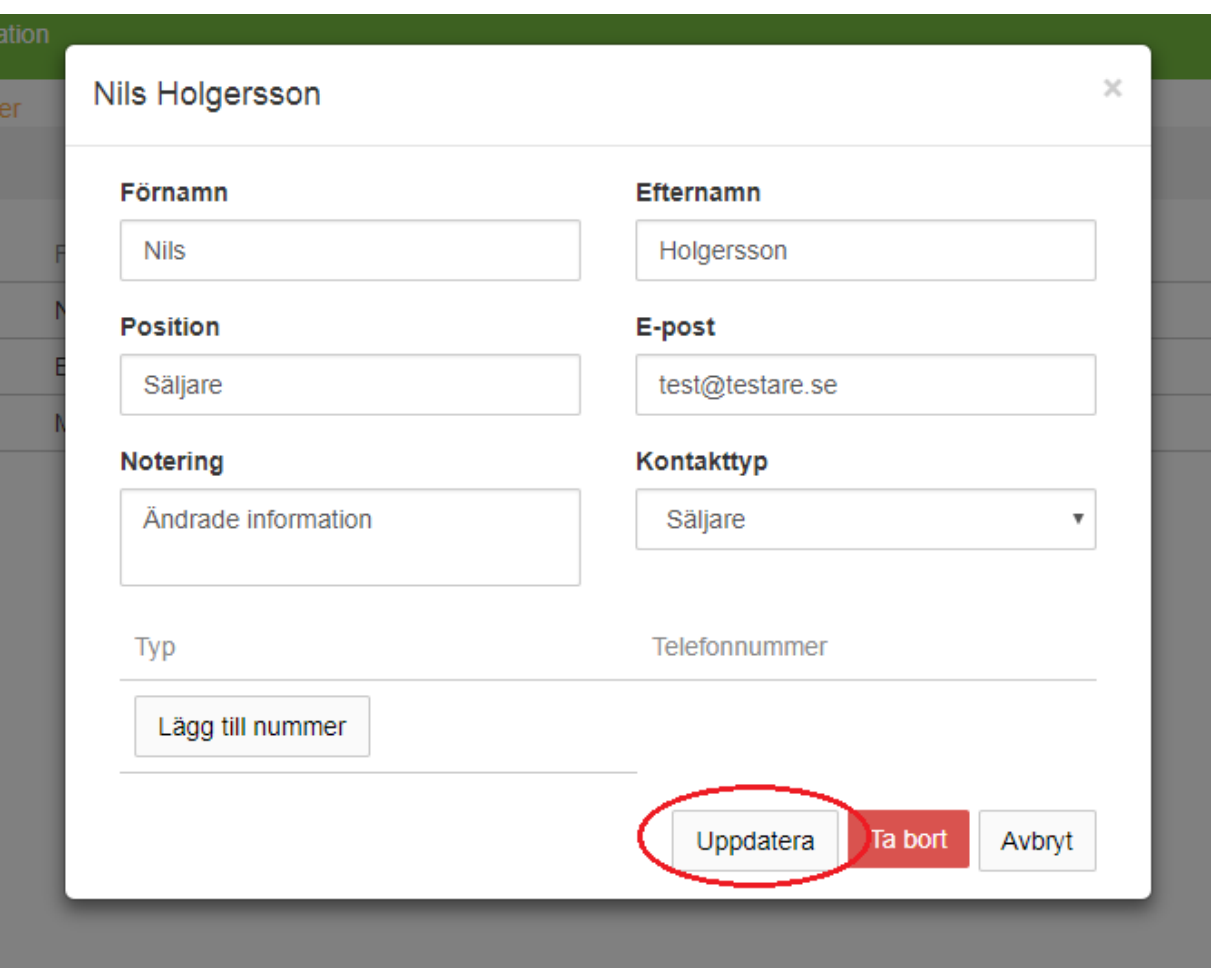

3.4) Om ni vill lägga till en ny kontaktperson så klicka på knappen "Ny kontaktperson" till höger

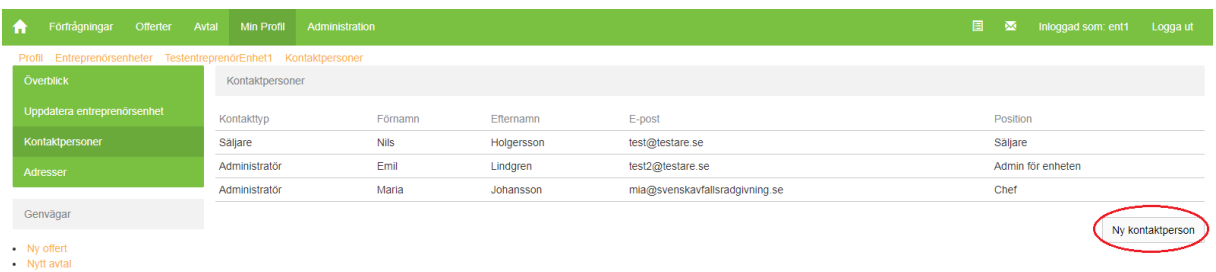

Nytt avtallel<br>Ny användare

### 3.5) I formuläret fyller ni i:

- Förnamn
- Efternamn
- Position (arbetstiteln/rollen som personen har)
- E-post till kontaktpersonen
- Kontakttyp (Om personen ska kontaktas för specifika frågor anges det här)
- Eventuella noteringar gällande kontaktpersonen (t.ex. om det finns specifika tider som passar för att bli kontaktade)
- Telefonnummer (Gärna både mobil och fast nummer om det finns)

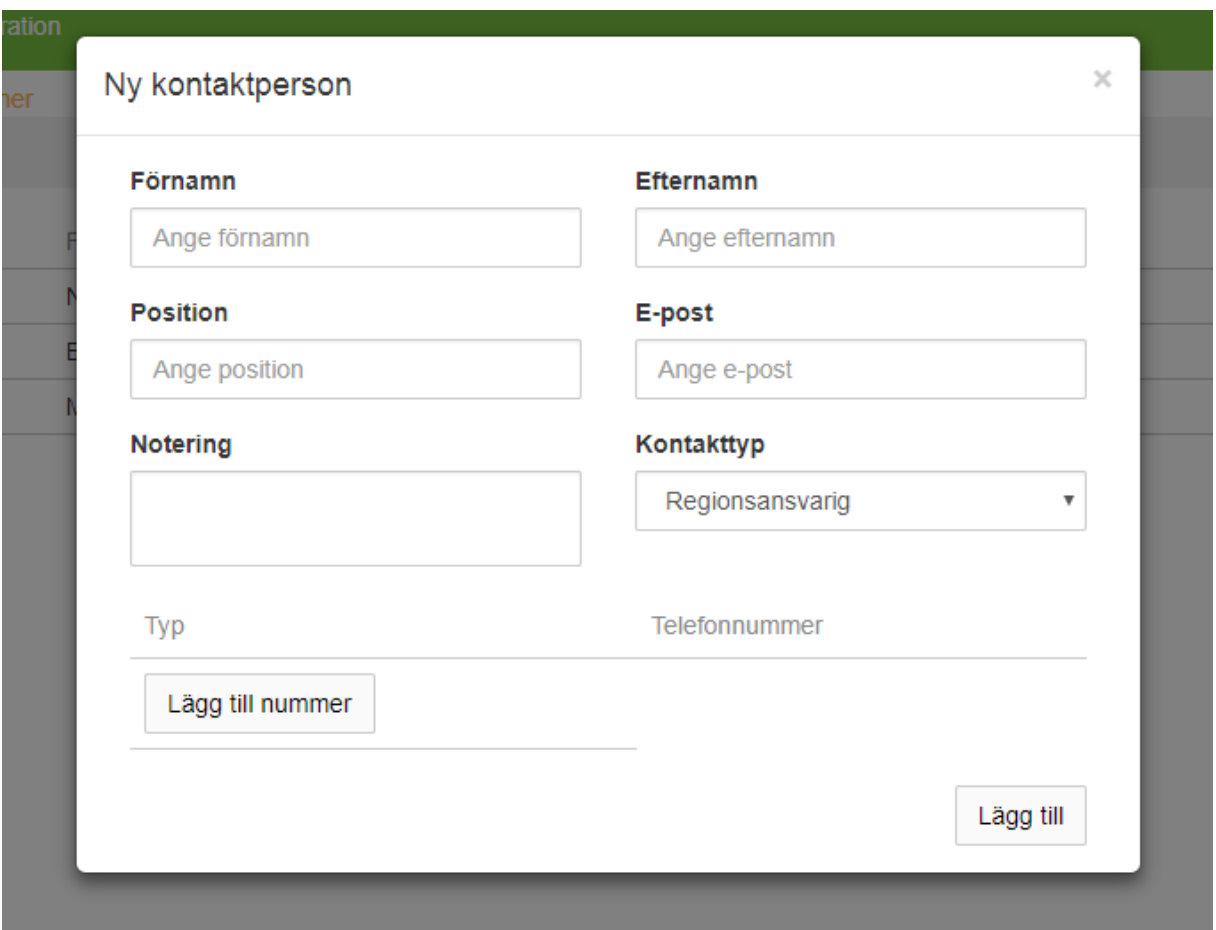

3.6) Klicka sedan på rutan längst ner till höger som heter "Lägg till" och det är klart.

### **4**. Lägg till/uppdatera/ta bort adresser

4.1) Klicka på "Min profil" längst upp till vänster på förstasidan efter att ni har loggat in.

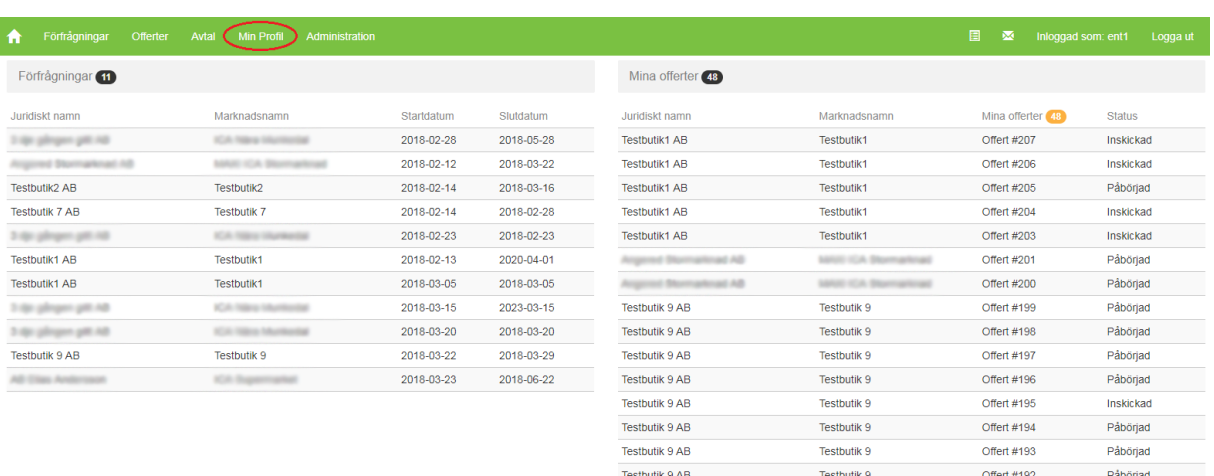

4.2) Klicka i menyn till vänster på "Adresser"

4.3) Kontrollera adresserna genom att klicka på respektive adressrad i listan, om informationen är korrekt stäng ner rutan genom att klicka på krysset längst upp i rutan.

Testbutik 9 AB

Testbutik 9 AB

Testbutik 9 AB

Testbutik 9 AB

Testbutik 9

Testbutik 9

Testbutik 9

Testbutik 9

MAID ICA D

**COLL** 

Offert #191

Offert #190

Offert #189

Offert #188

Offert #186

Offert #185

Offert #184

Påbörjad

Påbörjad

Påbörjad

Påböriad

Påböriad

Påbörjad

Påbörjad

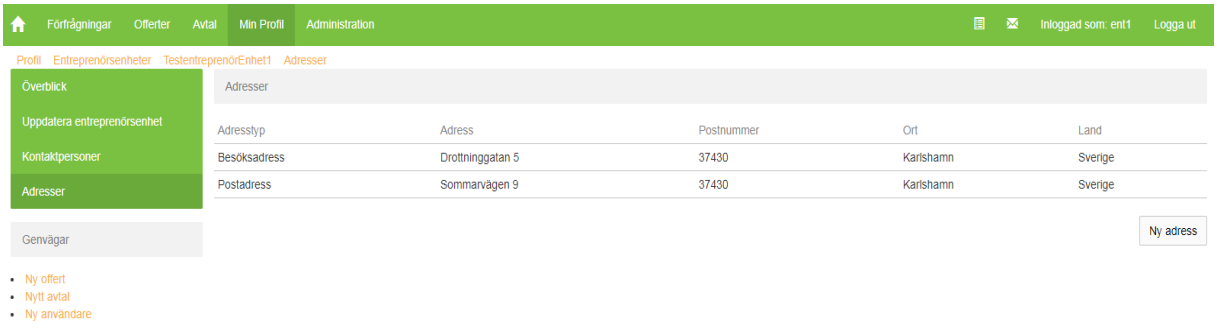

4.4) Om ni vill korrigera information på en adress så klicka på adressen, ändra uppgifterna och klicka på knappen "Uppdatera"

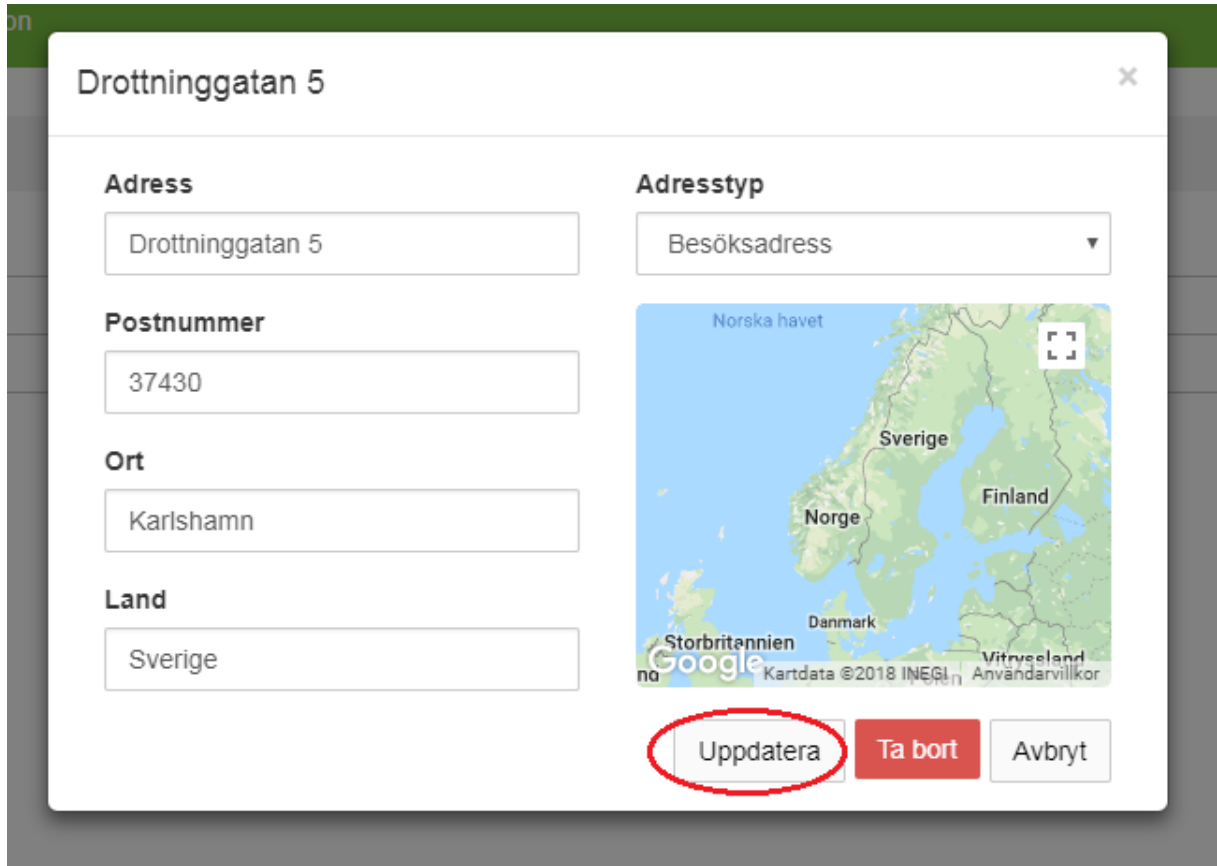

## 4.5) Om ni vill lägga till en adress så klicka på knappen "Ny adress" till höger

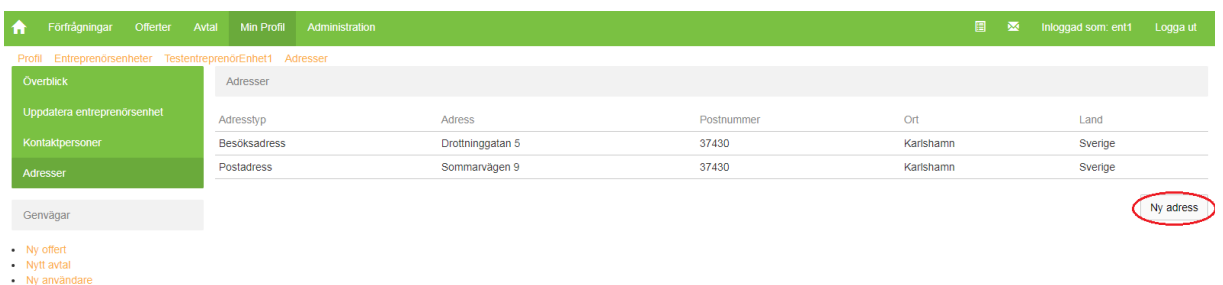

4.6) I formuläret fyller ni i:

- Adress
- Postnummer
- Ort
- Land
- Adresstyp (Besöksadress eller postadress)

# vsvensk▲<br>Avfallsrådgivning

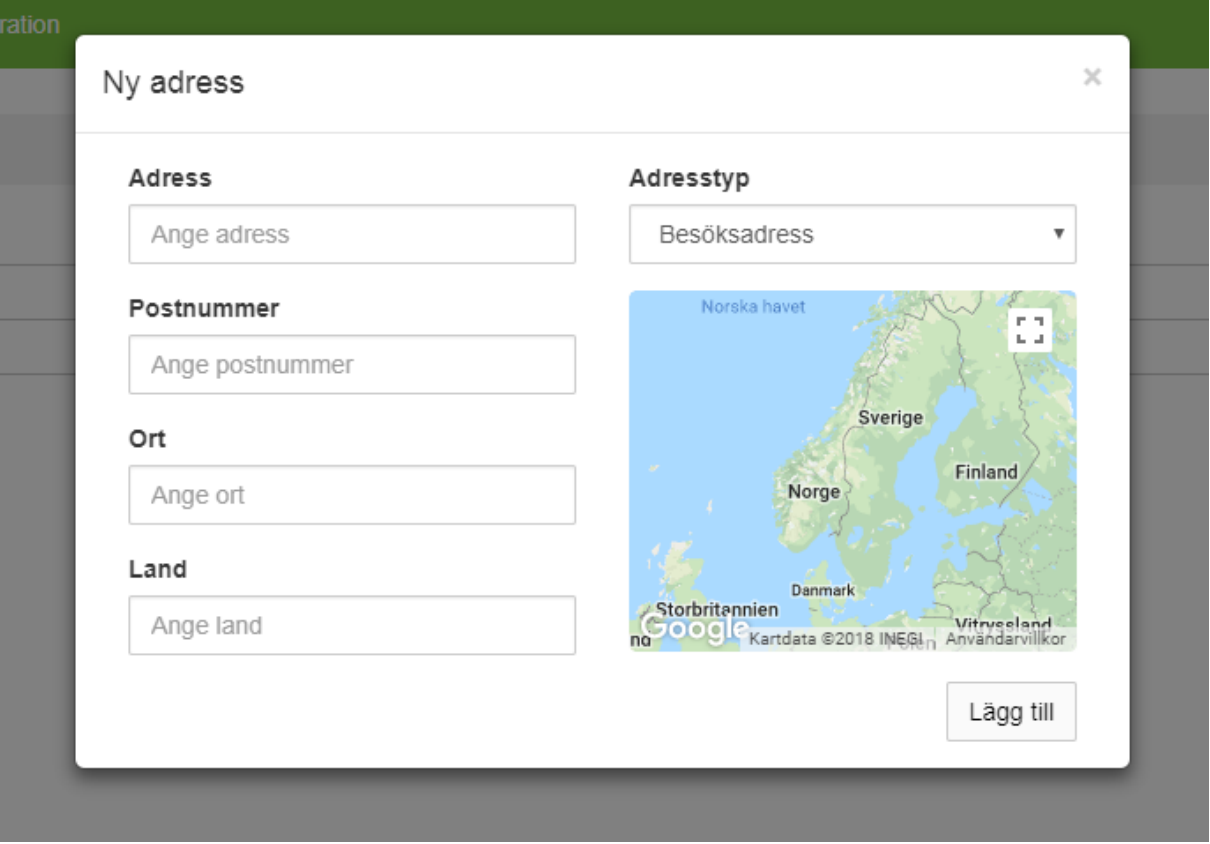

4.7) Klicka sedan på knappen längst ner till höger i rutan som heter "Lägg till" och det är klart.

**5**. Kontrollera eller ändra verksamhetsområden för entreprenörsenheten

5.1) Klicka på "Min profil" längst upp till höger i den övre menyn efter att ni har loggat in och välj i vänstra menyn "Entreprenörsenheter" och "Lista". Klicka sedan på den enheten ni vill arbeta med.

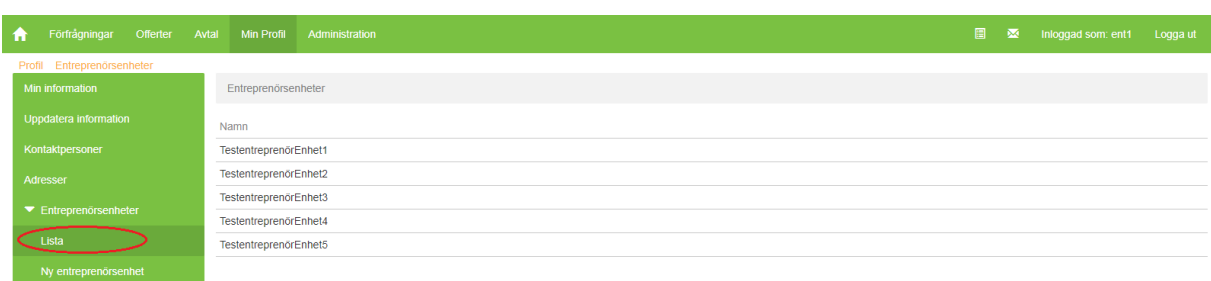

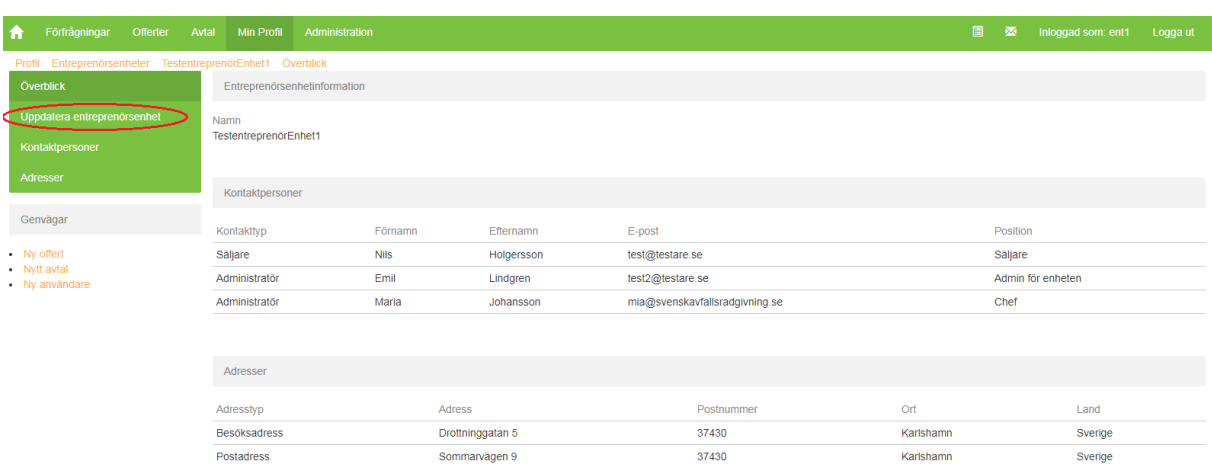

5.2) Klicka i menyn till vänster på "Uppdatera entreprenörsenhet"

5.3) Under rubriken "Verksamhetsområde" så finns kommunerna man har valt markerade i den högra rutan. Kontrollera så att dessa stämmer.

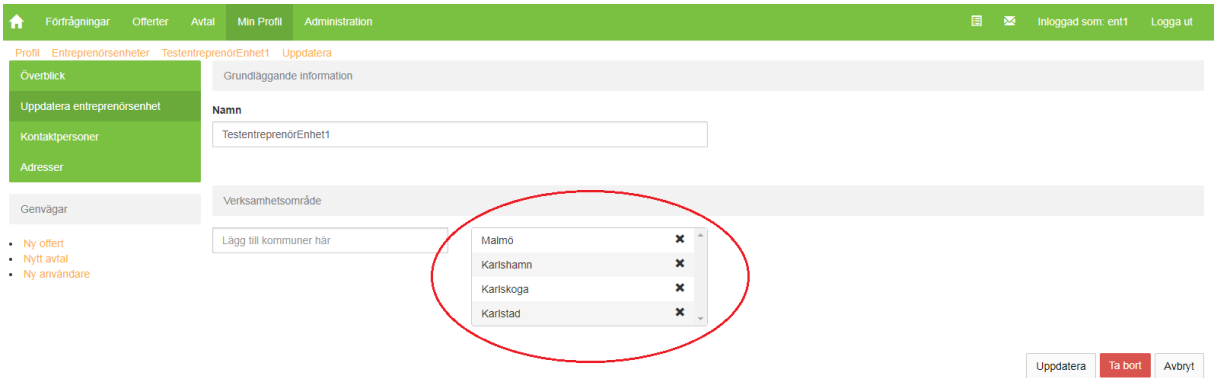

5.4) Om ni vill lägga till kommun så skriv in kommunen i den vänstra rutan och klicka på enter-tangenten, kontrollera så att kommunen dyker upp i den högra rutan.

5.5) Klicka på uppdatera längst ner till höger för att uppdatera entreprenörsenheten eller avbryt om ni ångrar er. Klicka INTE på "Ta bort" för då tar ni bort hela entreprenörsenheten.

5.6) Om ni vill ta bort en kommun, så klicka på det svarta krysset för kommunen i den högra rutan.

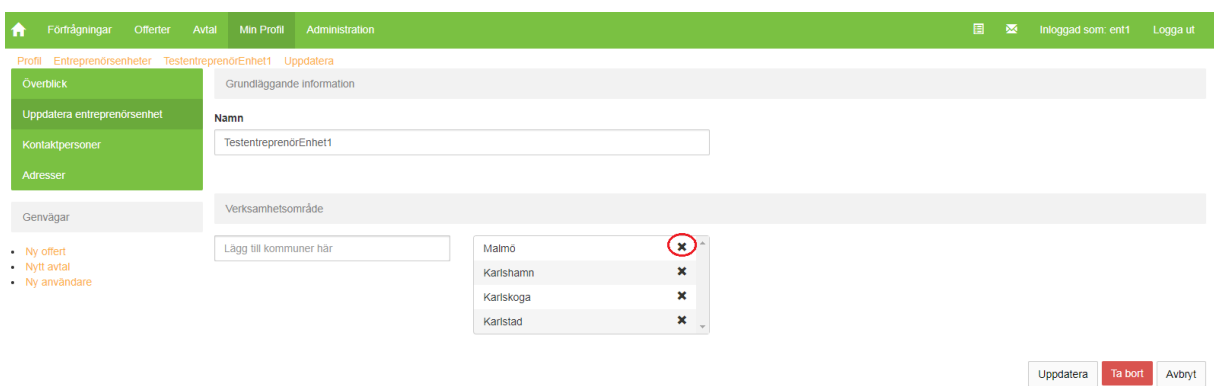

5.7) Klicka på uppdatera längst ner till höger för att uppdatera entreprenörsenheten eller avbryt om ni ångrar er. Klicka INTE på "Ta bort" för då tar ni bort hela entreprenörsenheten.

**6**. Ta bort en entreprenörsenhet

6.1) Klicka på "Min profil" längst upp till höger i den övre menyn efter att ni har loggat in och välj i vänstra menyn "Entreprenörsenheter" och "Lista. Klicka sedan på den enheten ni vill arbeta med.

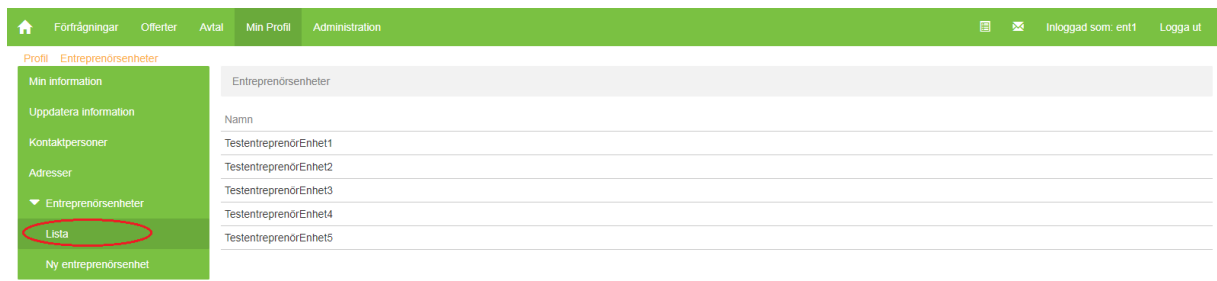

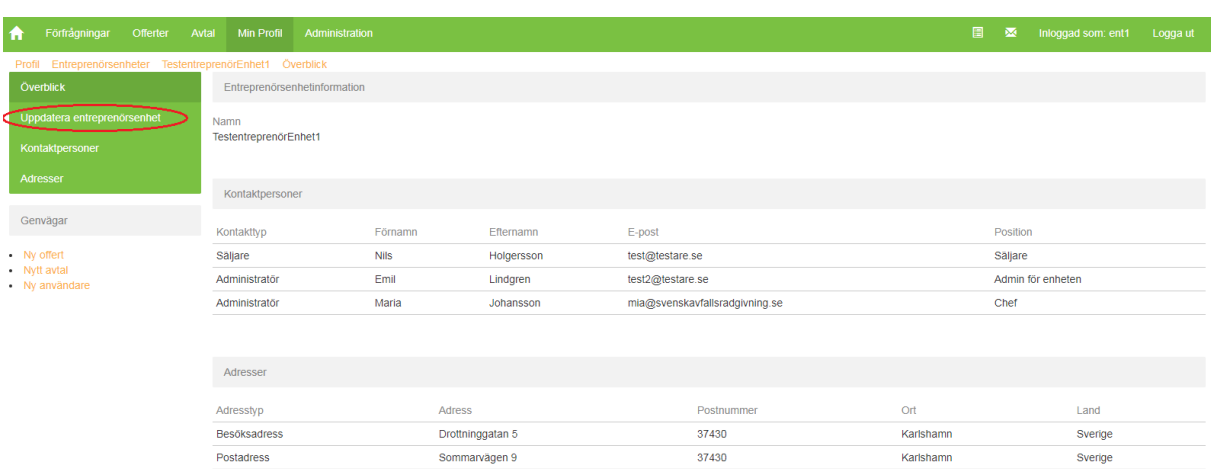

## 6.2) Klicka i menyn till vänster på "Uppdatera entreprenörsenhet"

## 6.3) Klicka på knappen "Ta bort" i det högra hörnet och bekräfta.

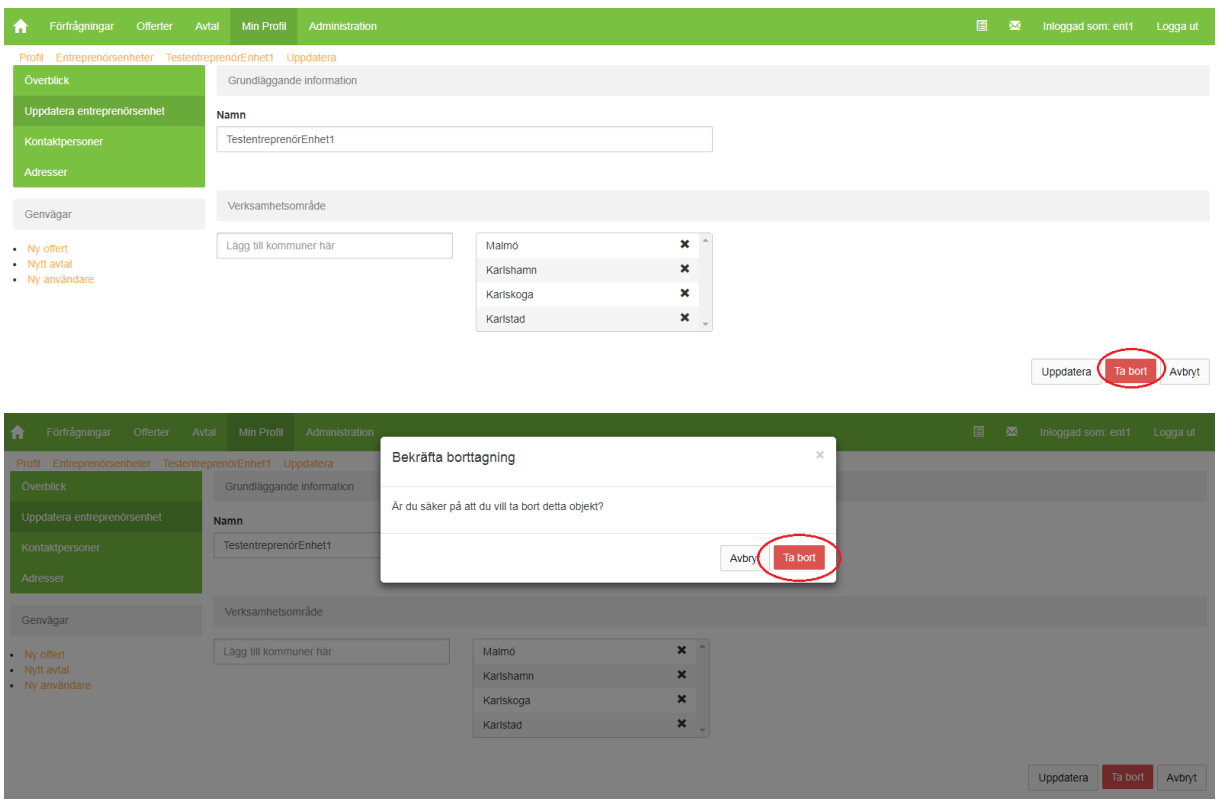

Entreprenörsenheten är nu borttagen.

## **D. Hantera användare för entreprenörsenheter**

Skapa en användare på följande sätt:

**1**. Klicka på "Administration" i övre menyn på förstasidan när ni har loggat ni.

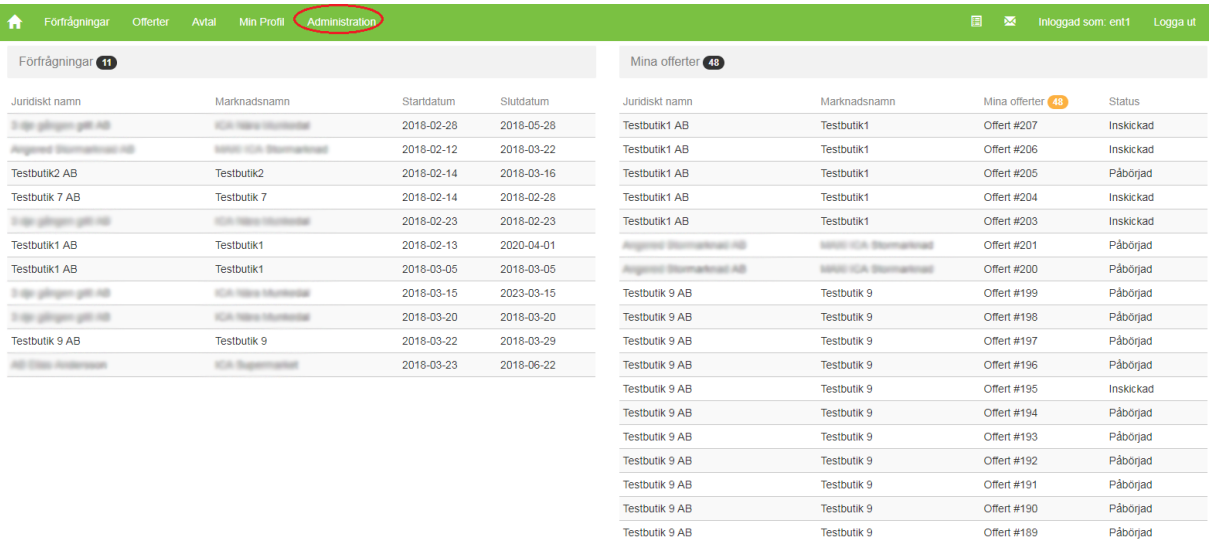

**2**. Klicka på "Användare" och sedan "Ny användare"

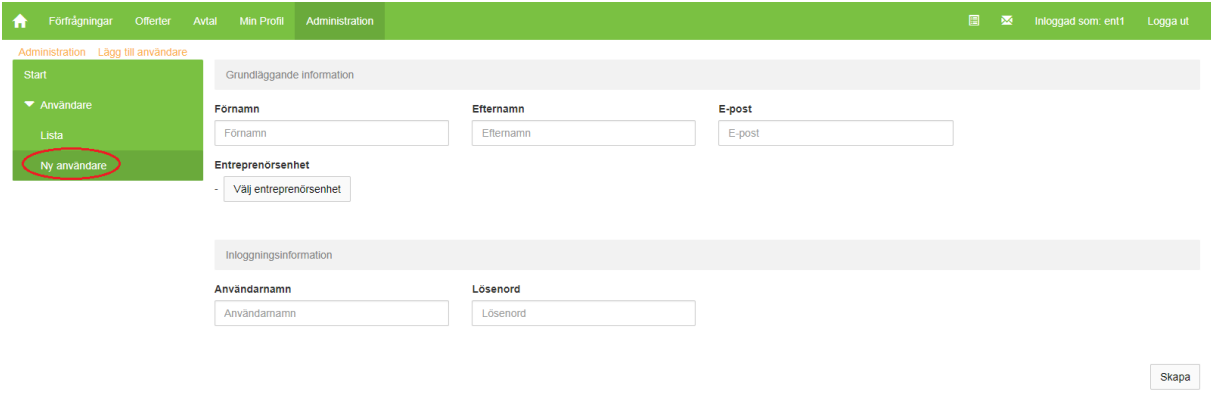

2.1) Ange följande information:

- Förnamn
- Efternamn
- E-post

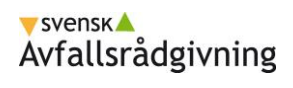

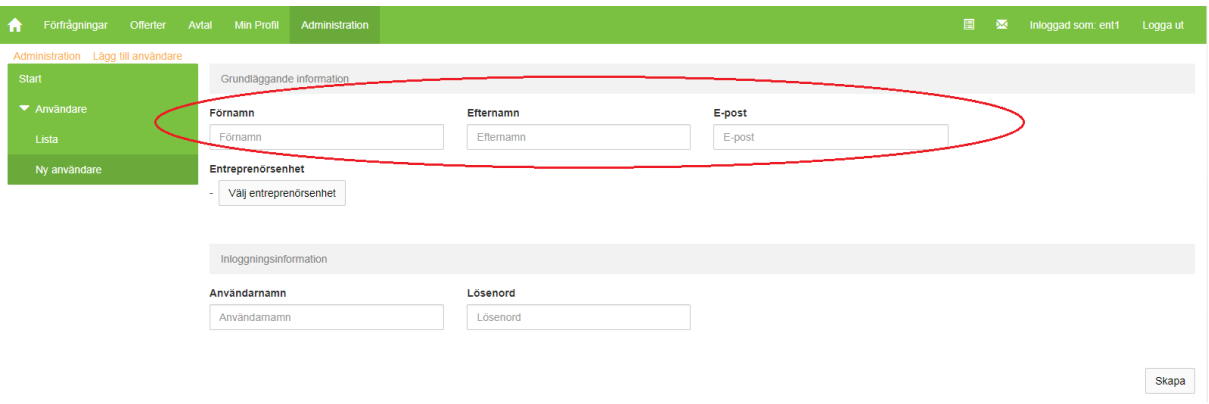

2.2) Välj vilken entreprenörsenhet användaren ska tillhöra genom att klicka på rutan "Välj entreprenörsenhet".

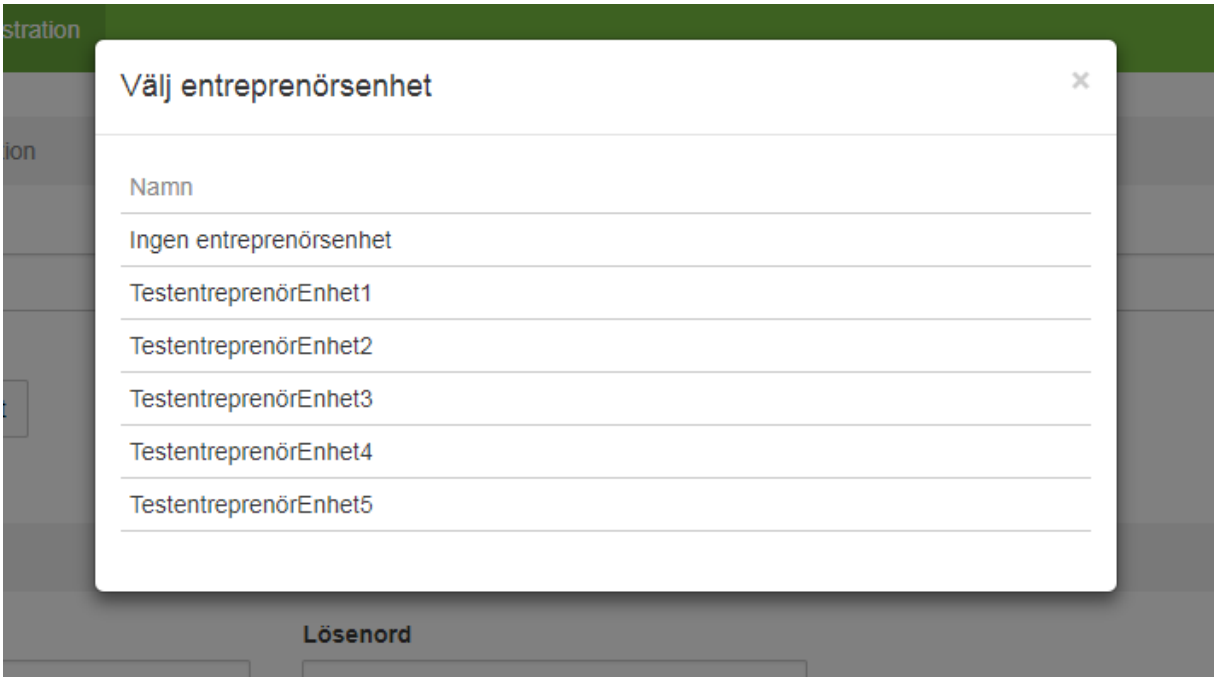

2.3) Ange vilket användarnamn och lösenord användaren skall ha

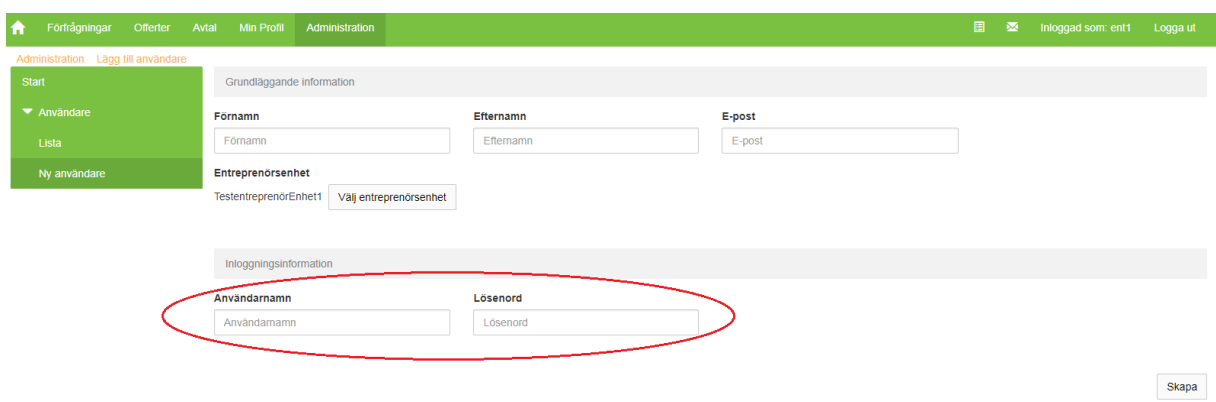

23

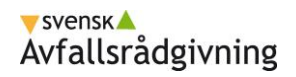

#### 2.4) Klicka på "Skapa"

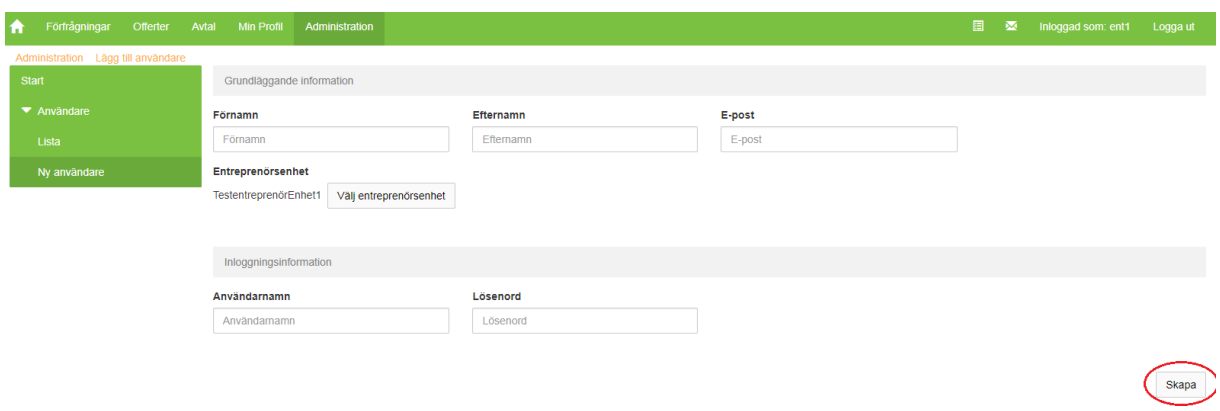

Användaren är skapad, ni kan skicka över användarinformation till användaren som nu kan logga in.

#### **Uppdatera en befintlig användare på följande sätt**:

**1**. Klicka på "Administration" i övre menyn på förstasidan när ni har loggat in.

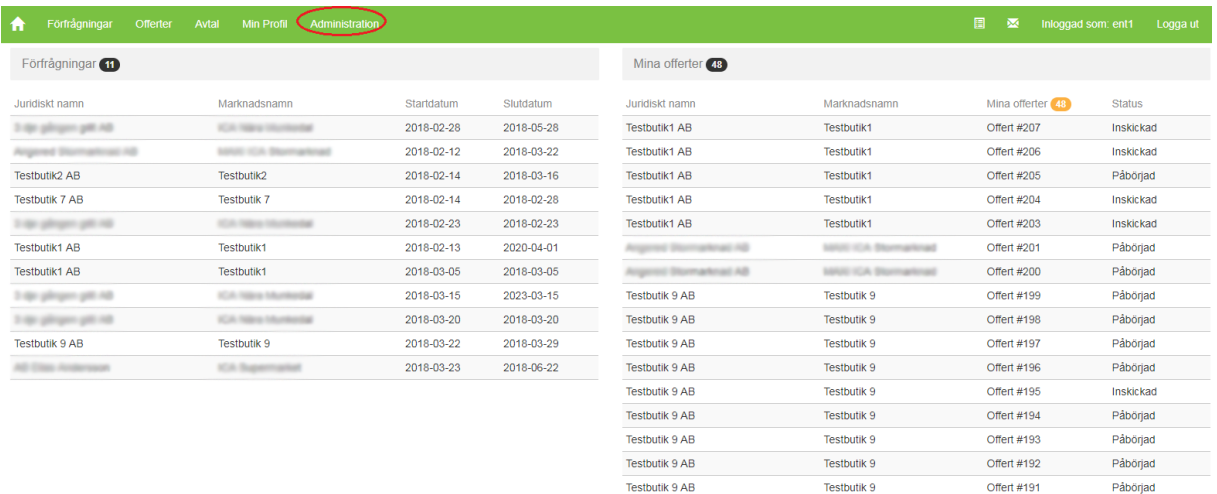

Testbutik 9 AB

Testbutik 9 AB

**2**. Klicka på "Användare" och sedan "Lista" för att se listan på samtliga användare som tillhör entreprenören och entreprenörsenheterna, välj den ni vill hantera.

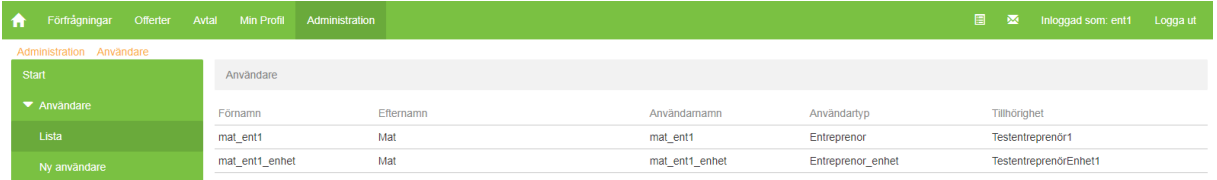

Påbörjad

Pábörjad

Testbutik 9 Offert #190

Offert #189

Testbutik 9

**3**. Om ni vill uppdatera eller ta bort en användare så klicka på användarens namn i listan

3.1) Klicka på "Uppdatera" i vänstra menyn när ni är på användarens informationssida.

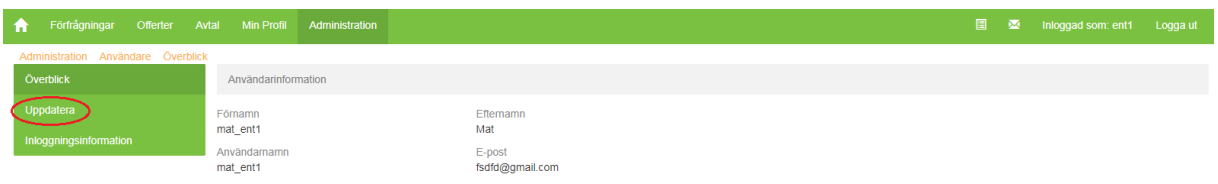

3.2) Ändra de uppgifter som ni vill ändra och klicka på "Uppdatera" nere till höger.

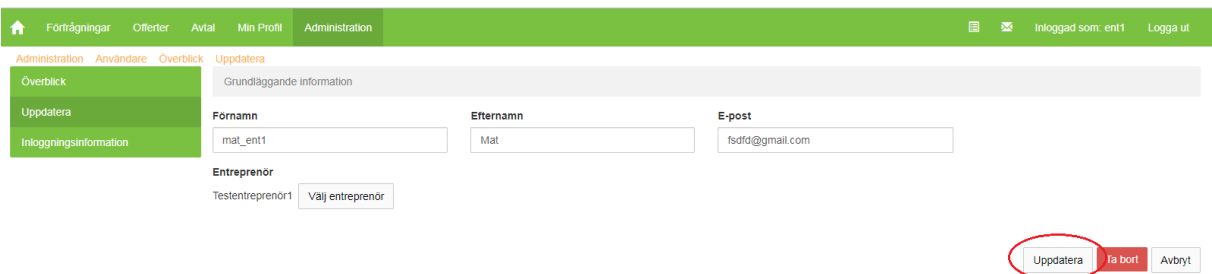

3.3) Om ni ångrar ändringar så klicka på "Avbryt" istället

3.4) Om ni vill ta bort användaren helt så klicka på "Ta bort" och bekräfta.

**4**. Om ni vill ändra användarnamn eller lösenord så klicka på "Inloggningsinformation" efter att ni har klickat på en användare i listan

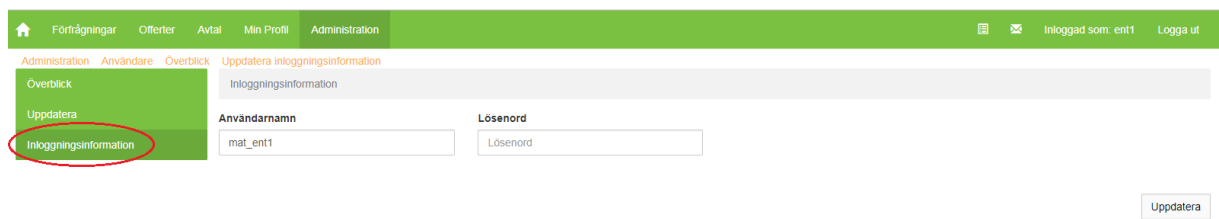

4.1) Ändra användarnamn och/eller lösenord och klicka på "Uppdatera" nere till höger.

Kom ihåg vilken lösenord som är valt och förmedla det nya lösenordet till användaren på ett säkert sätt.

## **E. Skapa/uppdatera offert**

**1.** Ni väljer den förfrågan som ni vill skicka in offert på via listan "Förfrågningar" på er förstasida eller via den övre menyn "Förfrågningar". Välj och klicka på en förfrågan i listan.

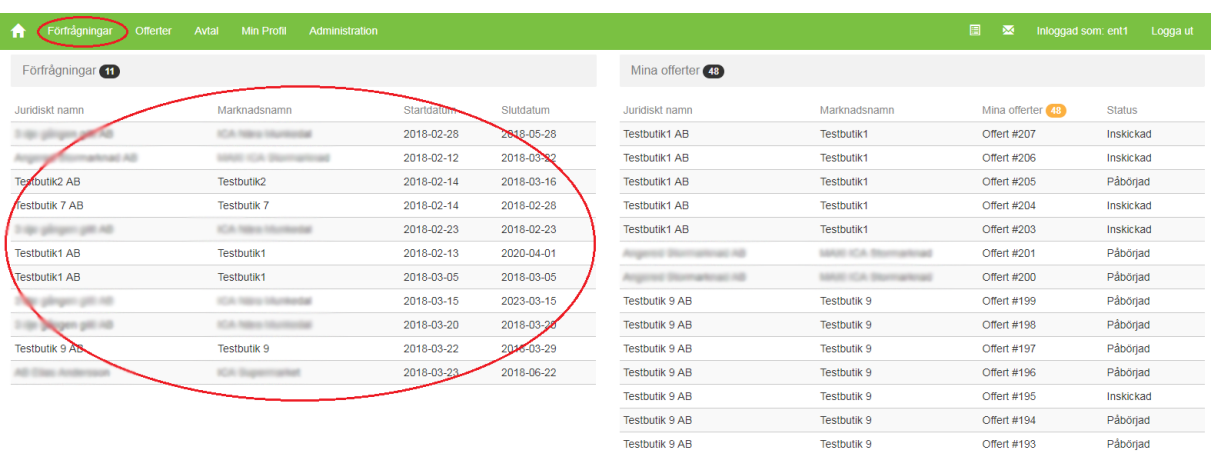

**2.** När ni har valt förfrågan så öppnas en överblick och ni ser "Förfrågningsinformation" överst på sidan. Där ser ni information om butiken, butikens kontaktperson, status på förfrågningen, start- och slutdatum samt tillhörande kravspecifikation och upphandlingsföreskrifter.

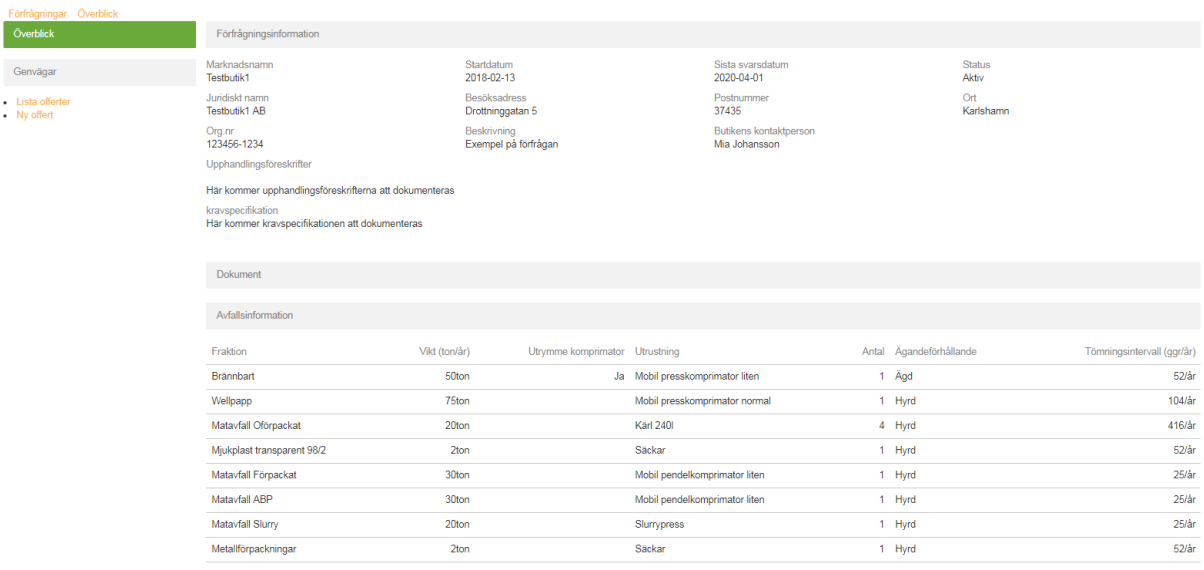

**3.** Längre ner på sidan finns "Avfallsinformation" och där listas information om fraktionerna som finns med i upphandlingen. Informationen speglar butikens nuvarande hantering och avfallsmängder.

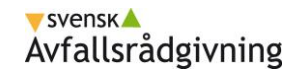

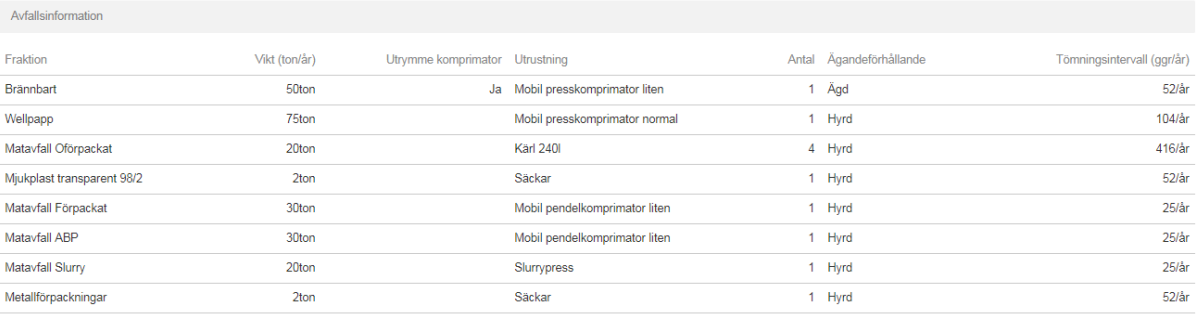

- **4.** Om det finns bifogade bilder och dokument som i detalj beskriver butikens nuvarande avfallsituation så finns dessa under rubriken "Dokument" på överblicken.
- **5.** Till vänster om förfrågan finns det en genväg för att se en lista på redan skapade offerter från era samtliga entreprenörsenheter och en genväg till att skapa en ny offert. Klicka på "Ny offert" eller välj en offert från listan som ni vill fortsätta arbeta med.

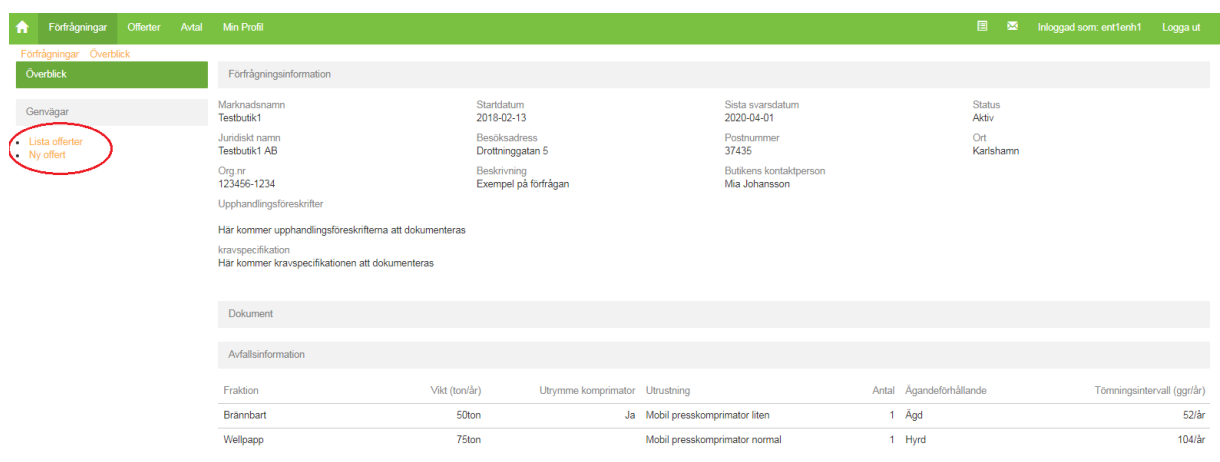

5.1) Om ni väljer att fortsätta med en befintlig offert välj offerten i listan och klicka på "uppdatera"

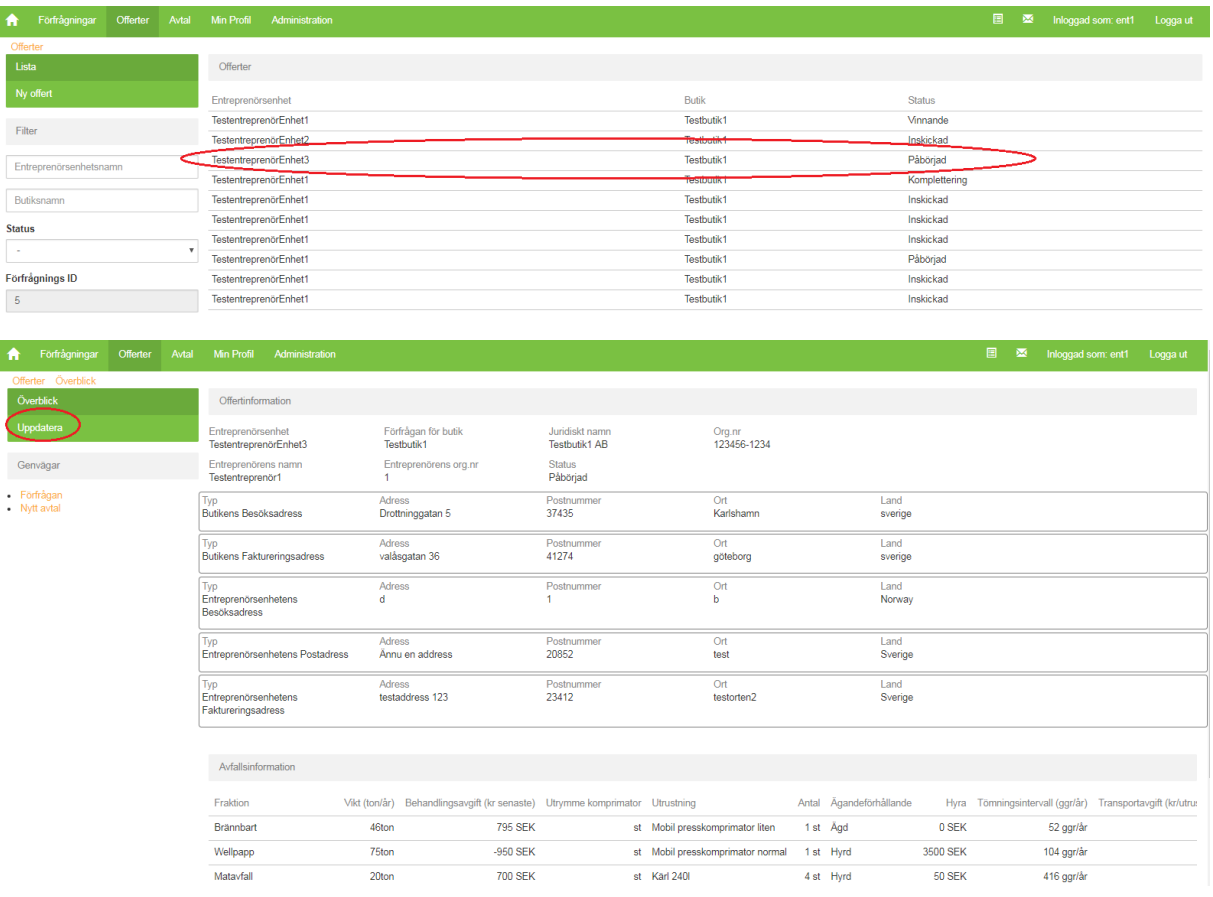

5.2) Fortsätt att arbeta med offerten åt den entreprenörsenheten som skapade offerten, ni kan inte ändra vilken entreprenörsenhet som offerten tillhör.

5.3) Om ni väljer att skapa en ny offert, så väljer ni vilken entreprenörsenhet som offerten ska tillhöra.

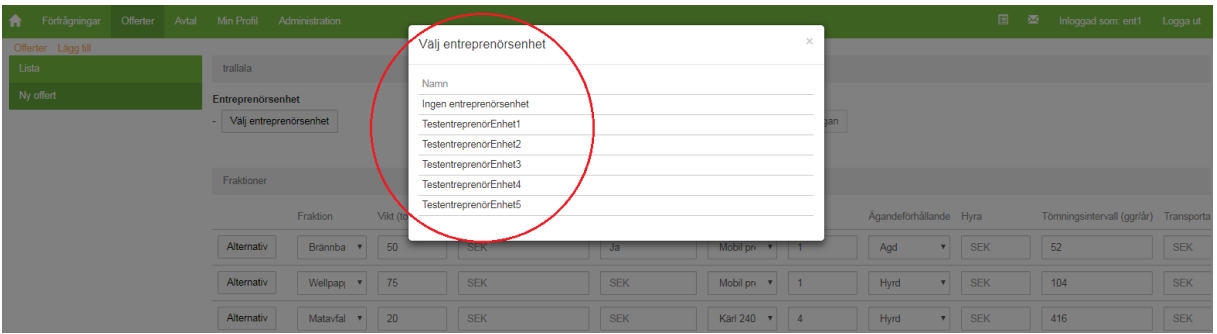

5.4) Fortsätt sedan med att skapa offerten enligt nedanstående instruktioner

# vsvensk▲<br>Avfallsrådgivning

**6**. Överst i offerten finns "Offertinformation". Där finns information som automatiskt skapas utifrån vilken entreprenörsenhet och butik som förfrågningen avser. Systemet tar automatiskt fram samtliga adresser som finns inlagda på entreprenörsenheten och butiken och sparar dessa på offertens överblick.

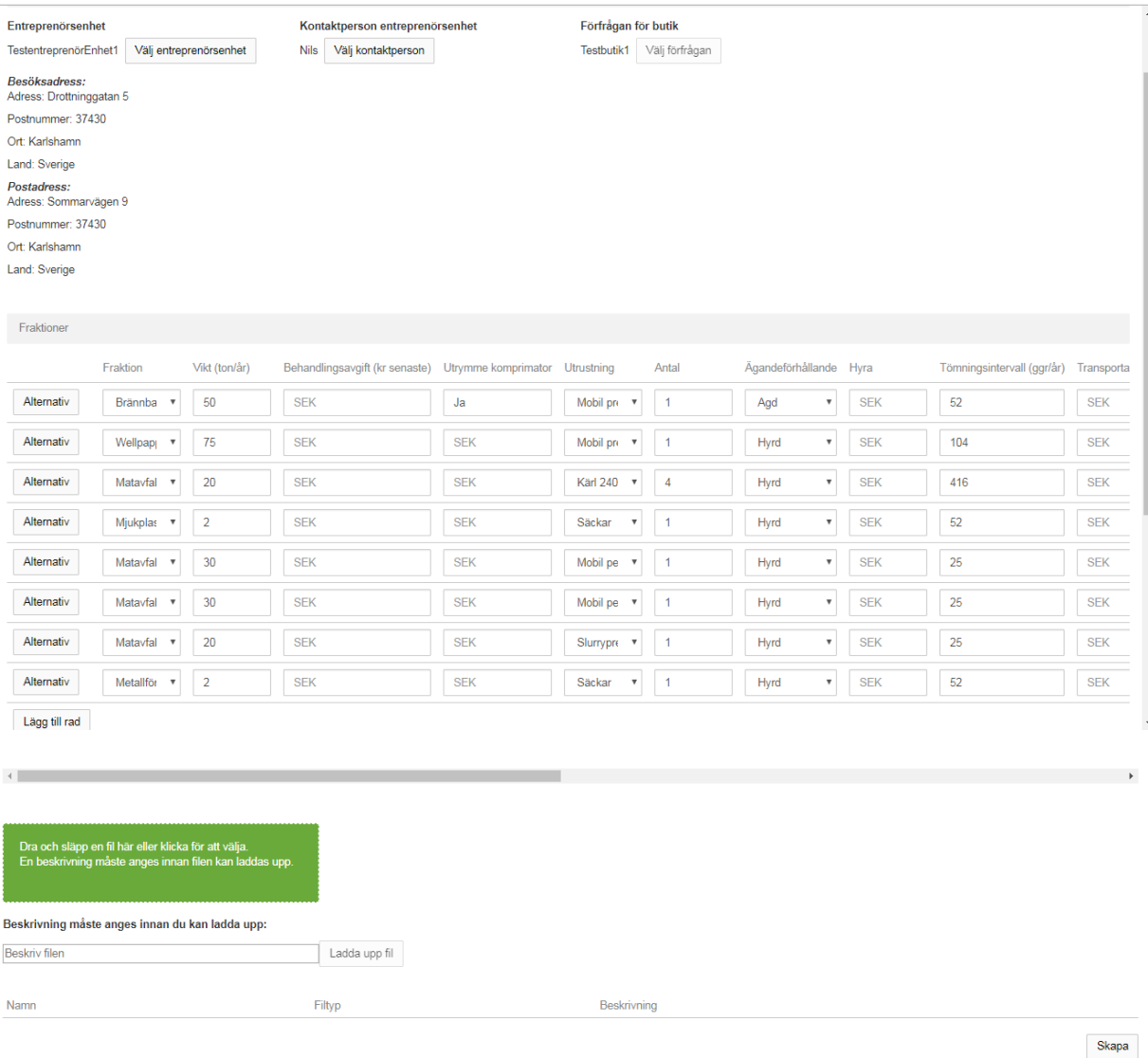

**7**. Välj och kontrollera kontaktpersoner hos entreprenörsenheten och butiken. Systemet presenterar de kontaktpersoner som finns inlagda i systemet och ni ska välja en kontaktperson för respektive part.

#### **8**. Fyll i er offert för respektive fraktion under "Fraktioner"

8.1) Fyll i behandlingsavgiften för respektive fraktion i kr/ton.

8.2) Ange den utrustning ni föreslår för fraktionen

8.3) Ange antal av utrustningen för fraktionen

8.4) Ange ägarförhållande, d.v.s. om butiken ska äga/leasa/hyra utrustningen

8.5) Om det är aktuellt så ange hyran i SEK för utrustningen som ni föreslår per fraktion

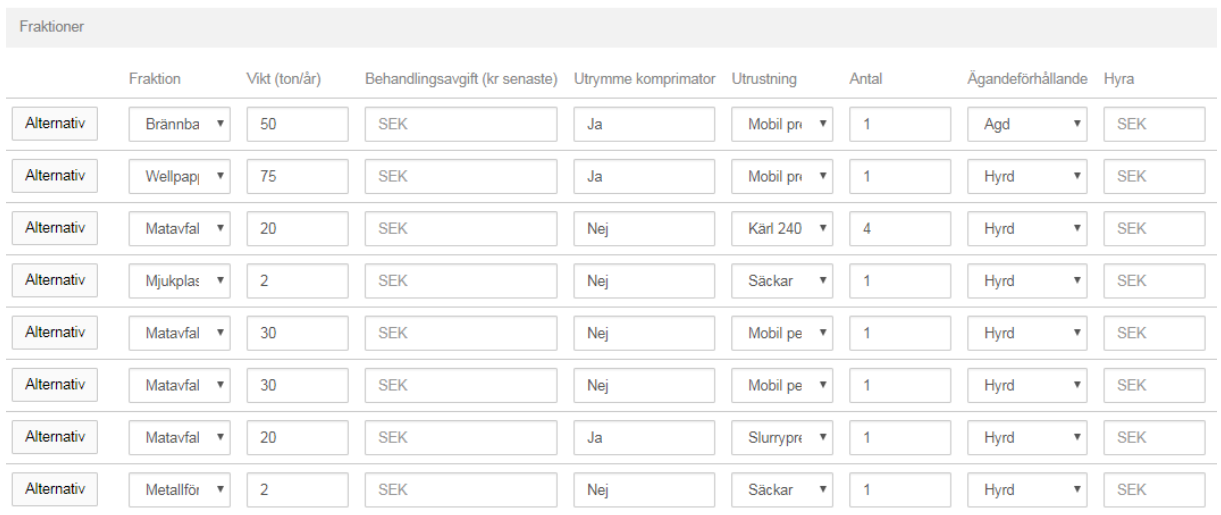

8.6) Ange ert tömningsintervall (ggr/år) per fraktion

8.7) Ange transportkostnader enligt alternativ A, B eller C nedan

Ni har möjlighet att svara på transportavgift utifrån er prismodell. Om alternativ B används anger ni uppskattad tidsåtgång, lämna de andra tomma.

Alternativ A: Transportavgift (kr/utrustning/tillfälle)

Alternativ B: Transportavgift (kr/h) och Tidsåtgång (h/tillfälle).

Alternativ C: Framkörningsavgift (kr/tillfälle) och Hanteringsavgift (kr/enhet)

Om ni exempelvis väljer alternativ A ska endast kolumner som tillhör alternativ A fyllas i d.v.s. "Transportavgift (kr/utrustning/tillfälle)" och de resterande transportrelaterade kolumnerna ska lämnas tomma. Ni kan välja olika alternativ för de olika fraktioner, men endast ett alternativ per fraktion och rad i offerten. Har ni funderingar eller andra önskemål så ta kontakt med oss så hjälper vi er vidare.

## vsvensk▲<br>Avfallsrådgivning

#### Fraktioner

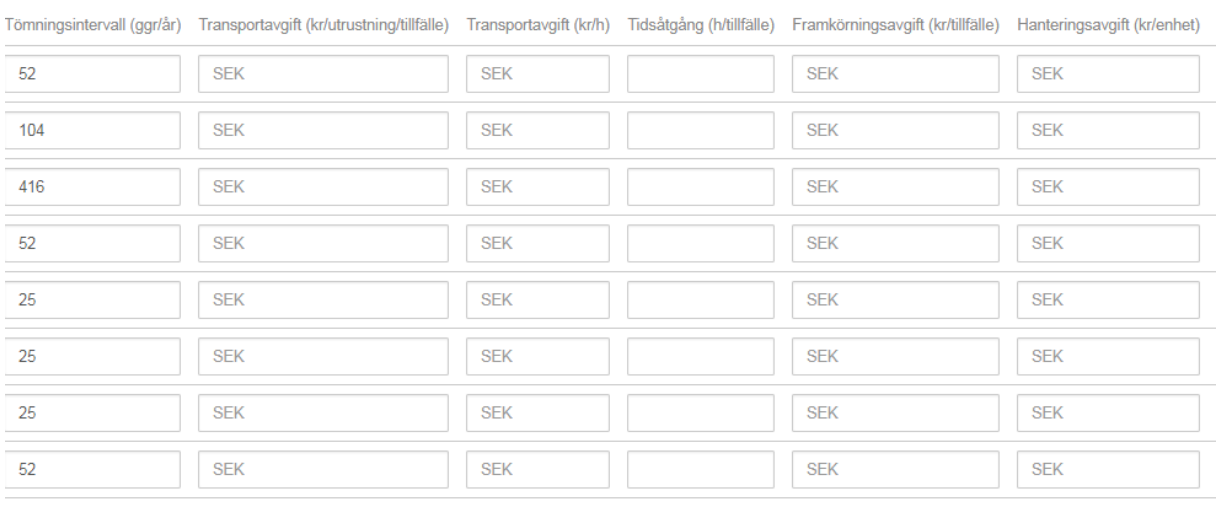

- 8.8) Ange behandlingsmetod per fraktion
- 8.9) Ange avsättningsplats per fraktion
- 8.10) Ange faktureringsintervall (ggr/år) per fraktion
- 8.11) Ange valfri kommentar per fraktion om så önskas

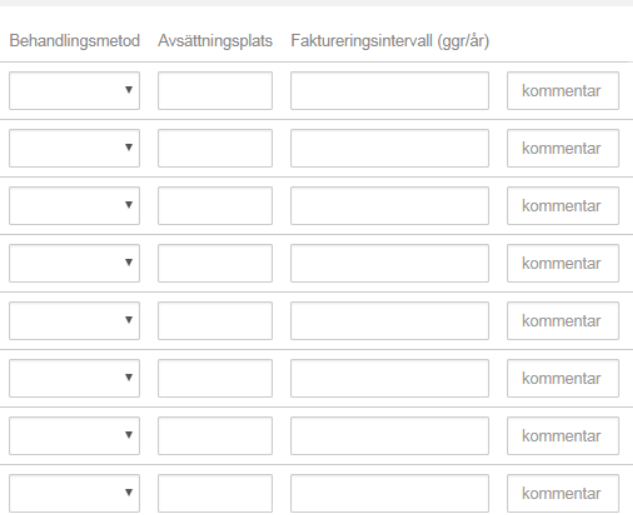

Om ni inte har möjlighet att offerera för en fraktion så lämna raden tom och gör en kommentar. Ni har också möjlighet att för varje fraktion föreslå en ny lösning och skapa en alternativ-rad. Klicka på knappen "Alternativ" längst till vänster i en rad och fyll i ert nya förslag i den nya raden som skapas.

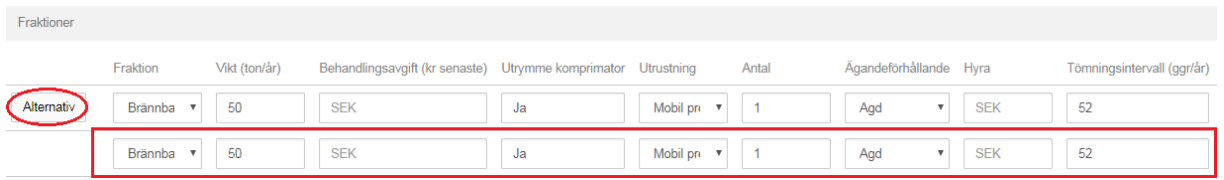

## **F. Skicka in offert**

Offerter som skapas får automatiskt statusen "Påbörjad"

När ni har granskat offerten och den är helt klar så ska den skickas in. Skicka in på följande sätt:

**1**. Klicka på rubriken "Offerter" i den övre menyn eller välj en offert på er förstasida.

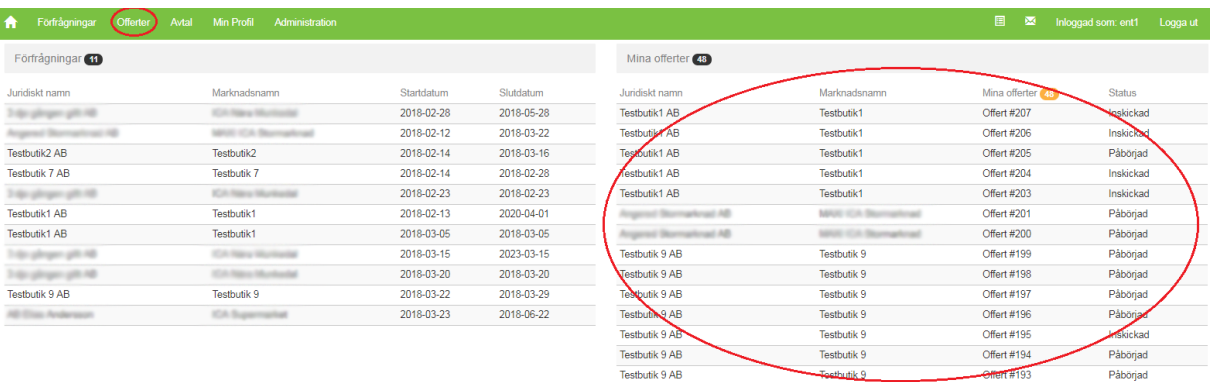

**2**. När ni har klickat på en offert så scrolla längst ner till höger och klicka på knappen "Skicka in".

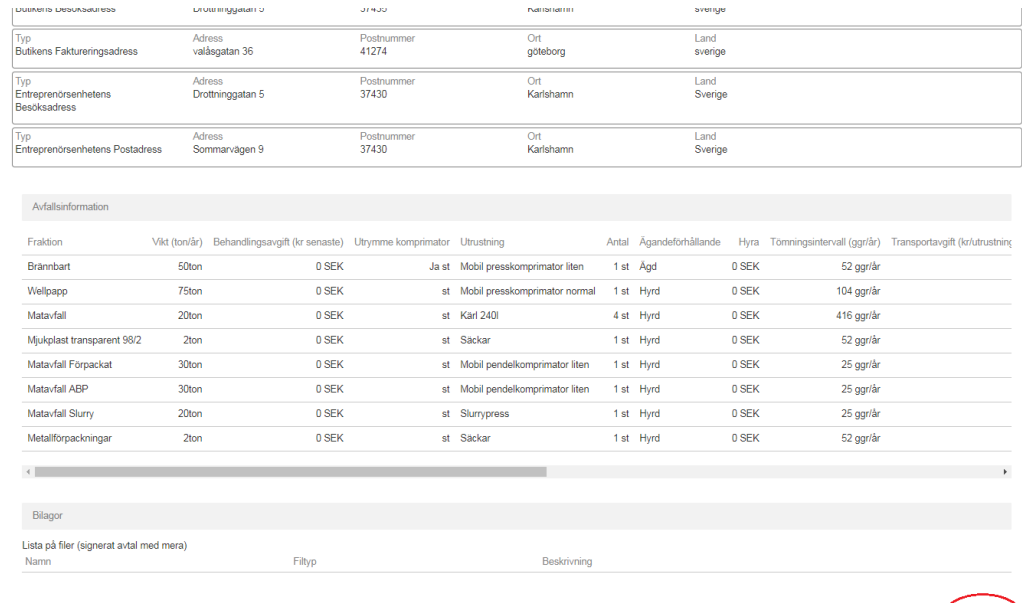

Efter att ni har skickat in offerten så får offerten automatiskt statusen "Inskickad" och är låst för redigering. Vänligen håll koll på "Sista svarsdatum" på förfrågan så att ni skickar in offerterna innan datumet passerat.

När svarstiden för offerten har passerat genomförs en offertjämförelse av samtliga offerter. Det är butiken som fattar beslut om vilken entreprenör dom önskar skriva avtal med.

Utifrån vilken offert butiken utser som vinnande får de inskickade offerterna antingen statusen "vinnande" eller "förlorande". I de fall det saknas något i en offert så får offerten statusen "Komplettering" och ni kommer att kontaktas för att komplettera offerten.

Skicka in

## **G. Komplettera offert**

När ni har skickat in en offert och det görs en bedömning som resulterar i att det krävs kompletteringar får offerten status "Komplettering", då är offerten ändringsbar för er. När ändringar är genomförda måste offerten skickas in på nytt genom knappen "Skicka in", precis som när ni skickade in första gången. Se instruktionen ovan.

## **H. Skapa avtal utifrån vinnande offert**

Ni och butiken skriver avtal utanför plattformen enligt traditionell process och detta ansvarar entreprenören för. I plattformen skapar ni ett avtal utifrån den vinnande offerten. Det juridiska avtalet som är skrivet mellan butiken och er bifogas avtalet i plattformen. Gör på följande sätt:

**1.** Klicka på rubriken "Offerter" i den övre menyn.

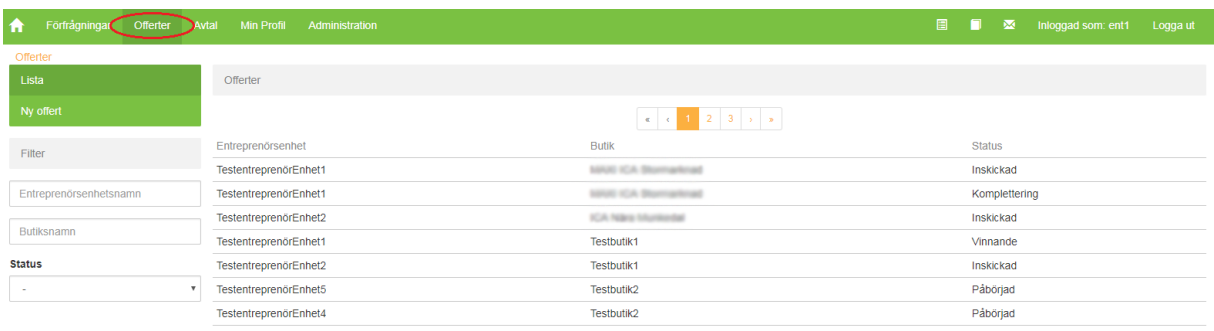

**2.** Sök och filtrera i listan för att hitta den offert som blev "vinnande" och klicka på den.

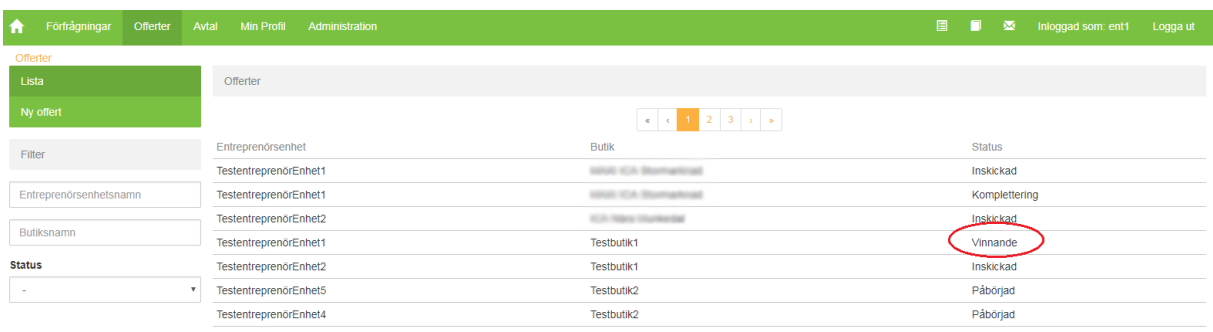

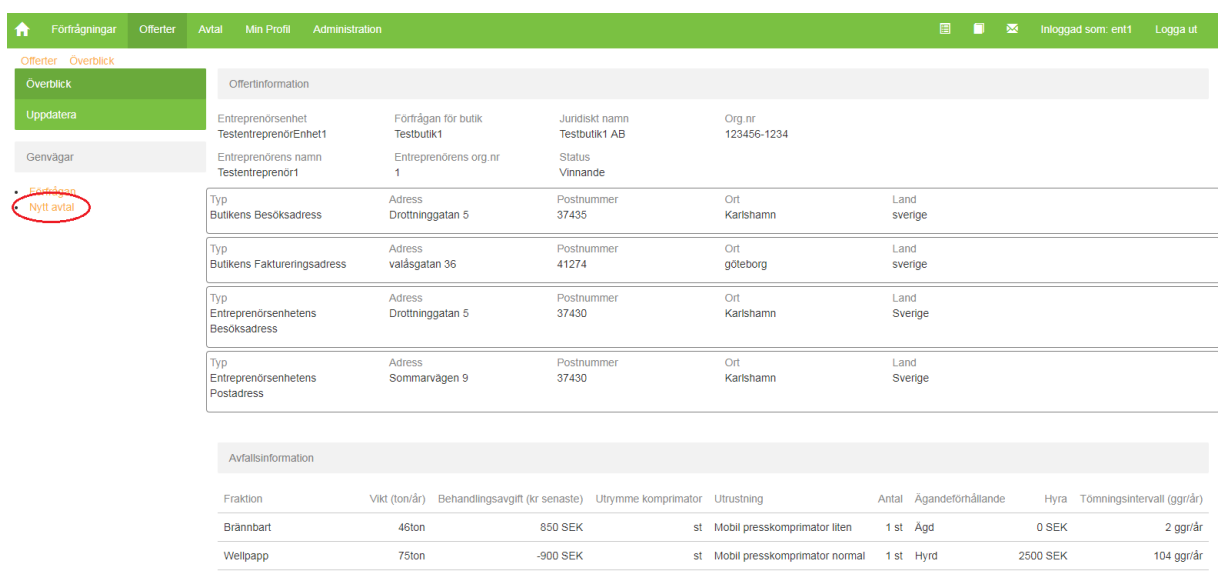

## **3**. Klicka på "Nytt avtal" i genvägen till vänster

**4**. Inga ändringar kan göras i avtalet. Avtalet som ni skapar speglar den offert som ni har lämnat. Bifoga det juridiska avtalet som skrivits mellan er och butiken på följande sätt:

> 4.1) Dra och släpp en fil i den gröna rutan eller klicka på den för att välja vilken fil som ska laddas upp

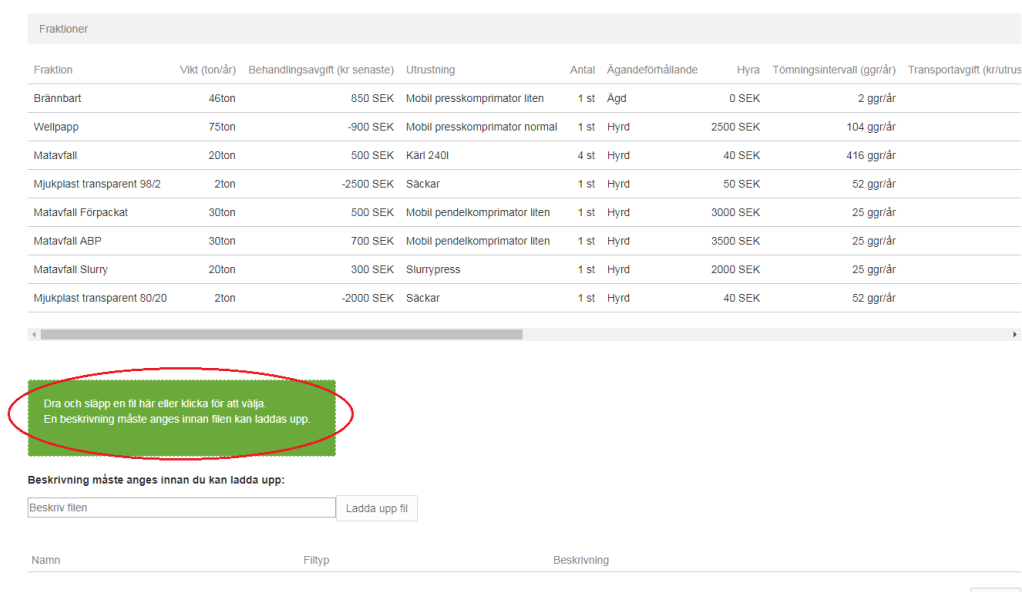

4.2) Namnet på den valda filen visas nu under den gröna rutan. Ange en beskrivning av dokumentet i rutan "beskriv filen".

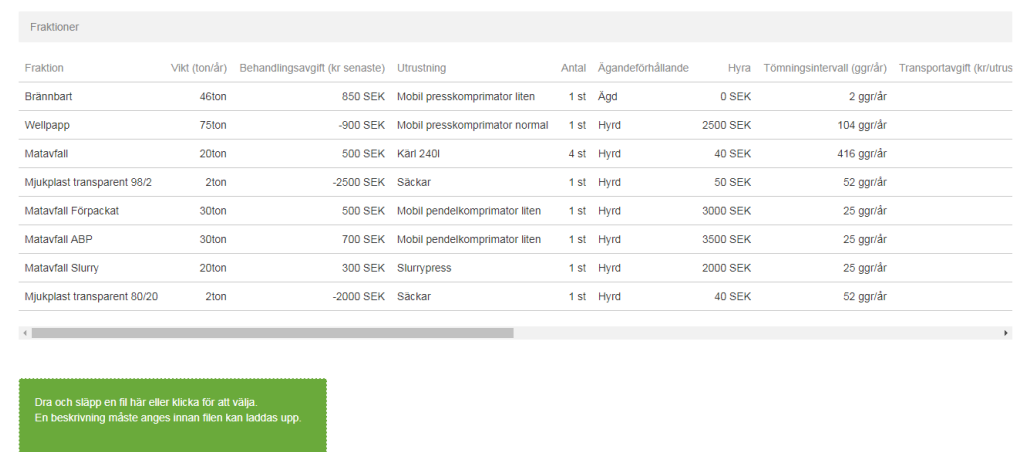

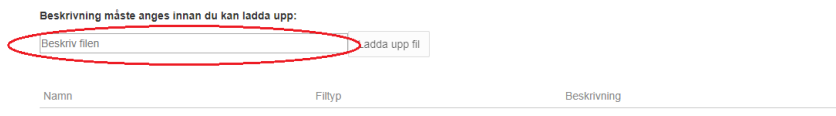

Skapa

## 4.3) Klicka på knappen "Ladda upp fil"

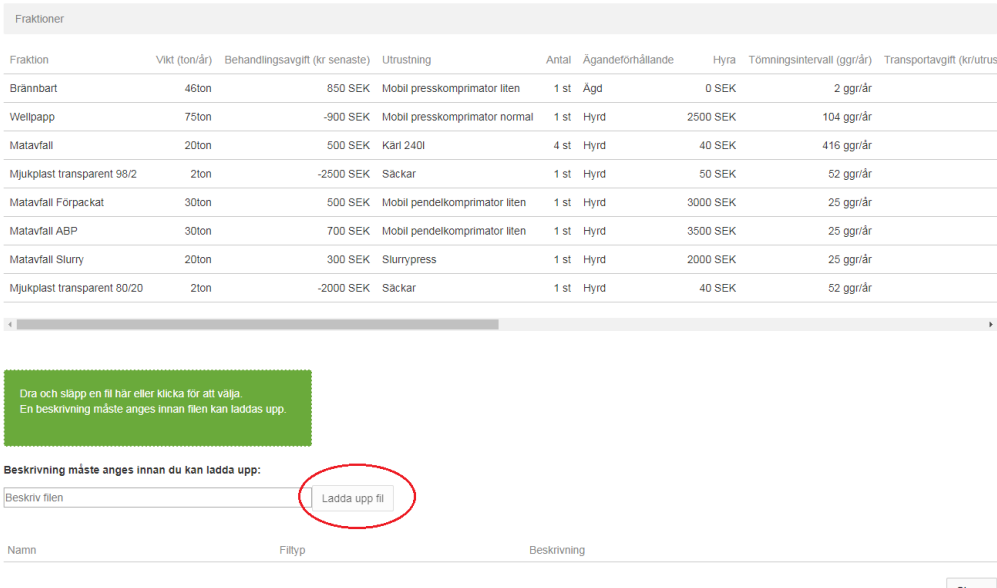

### **6.** Klicka på knappen "Skapa".

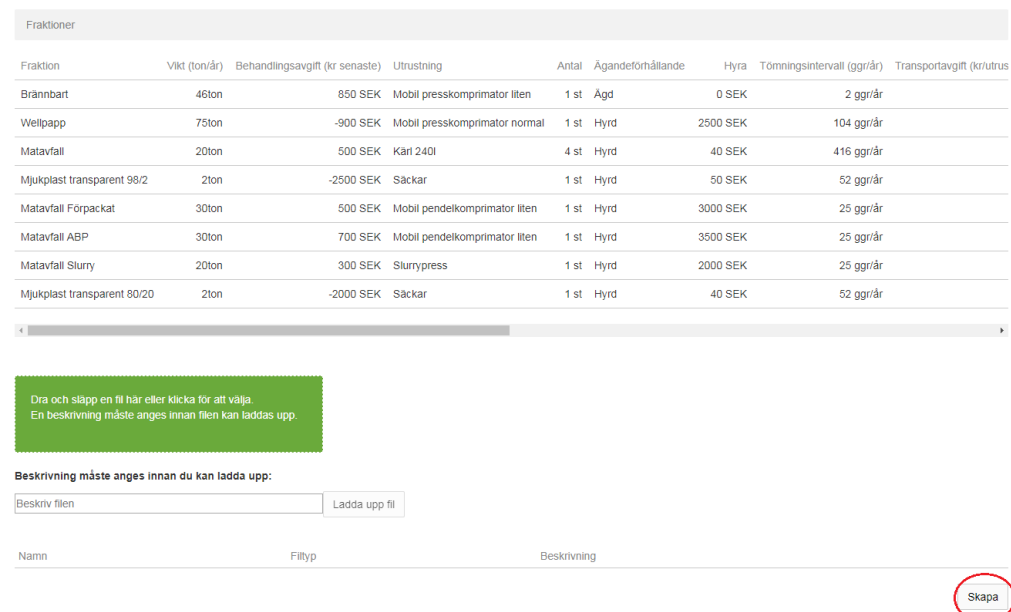

Avtalet och är nu skapat och upphandlingen är klar.

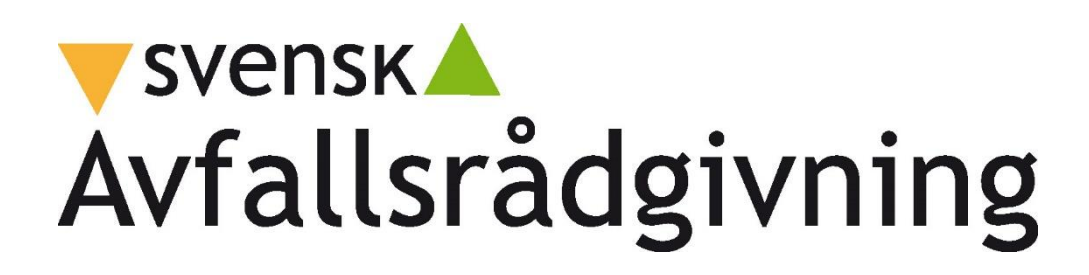